# miniMODUL-167

# **QuickStart Instructions**

**Tasking Version** 

Using PHYTEC FlashTools for Windows and the TASKING C166/ST10 Embedded Development Environment (EDE) evaluation version

Note: The PHYTEC Spectrum CD includes the electronic version of the English miniMODUL-167 Hardware Manual

Hinweis: Die PHYTEC Spectrum CD beinhaltet die elektronische Version des deutschen miniMODUL-167 Hardware Manuals

**Edition: August 1999** 

A product of a PHYTEC Technology Holding company

In this manual are descriptions for copyrighted products which are not explicitly indicated as such. The absence of the trademark (©) symbol does not infer that a product is not protected. Additionally, registered patents and trademarks are similarly not expressly indicated in this manual

The information in this document has been carefully checked and is believed to be entirely reliable. However, PHYTEC Meßtechnik GmbH assumes no responsibility for any inaccuracies. PHYTEC Meßtechnik GmbH neither gives any guarantee nor accepts any liability whatsoever for consequential damages resulting from the use of this manual or its associated product. PHYTEC Meßtechnik GmbH reserves the right to alter the information contained herein without prior notification and accepts no responsibility for any damages which might result.

Additionally, PHYTEC Meßtechnik GmbH offers no guarantee nor accepts any liability for damages arising from the improper usage or improper installation of the hardware or software. PHYTEC Meßtechnik GmbH further reserves the right to alter the layout and/or design of the hardware without prior notification and accepts no liability for doing so.

© Copyright 1999 PHYTEC Meßtechnik GmbH, D-55129 Mainz. Rights including those of translation, reprint, broadcast, photomechanical or similar reproduction and storage or processing in computer systems, in whole or in part are reserved. No reproduction may occur without the express written consent from PHYTEC Meßtechnik GmbH.

|                          | EUROPE                                                                           | NORTH AMERICA                                                                      |
|--------------------------|----------------------------------------------------------------------------------|------------------------------------------------------------------------------------|
| Address:                 | PHYTEC Technologie Holding AG<br>Robert-Koch-Str. 39<br>D-55129 Mainz<br>GERMANY | PHYTEC America LLC<br>255 Ericksen Avenue NE<br>Bainbridge Island, WA 98110<br>USA |
| Ordering<br>Information: | +49 (800) 0749832<br>order@phytec.de                                             | +1 (800) 278-9913<br>info@phytec.com                                               |
| Technical<br>Support:    | +49 (6131) 9221-31<br>support@phytec.de                                          | +1 (800) 278-9913<br>support@phytec.com                                            |
| Fax:                     | +49 (6131) 9221-33                                                               | +1 (206) 780-9135                                                                  |
| Web Site:                | http://www.phytec.de                                                             | http://www.phytec.com                                                              |

1st Edition: August 1999

| Tab | le of | Contents                                                  |    |
|-----|-------|-----------------------------------------------------------|----|
| 1   | Intr  | oduction to the Rapid Development Kit                     | 1  |
|     | 1.1   | Rapid Development Kit Documentation                       | 1  |
|     | 1.2   | Overview of this QuickStart Instruction                   | 2  |
|     | 1.3   | System Requirements                                       | 2  |
|     | 1.4   | The PHYTEC miniMODUL-167                                  | 4  |
|     | 1.5   | The TASKING C166/ST10 Embedded Development                |    |
|     |       | Environment (EDE)                                         | 7  |
| 2   | Gett  | ing Started                                               |    |
|     | 2.1   | Installing Rapid Development Kit Software                 | 11 |
|     | 2.2   | Interfacing the miniMODUL-167 on the                      |    |
|     |       | Development Board to a Host-PC                            |    |
|     | 2.3   | Downloading Example Code                                  |    |
|     |       | 2.3.1 Starting PHYTEC FlashTools for DOS                  |    |
|     |       | 2.3.2 Downloading Example Code with FlashTools for DOS.   |    |
|     |       | 2.3.2.1 "Hello"                                           |    |
|     |       | 2.3.2.2 "Blinky"                                          | 31 |
|     |       | 2.3.3 Downloading Example Code with FlashTools for        |    |
|     |       | Windows                                                   |    |
|     |       | 2.3.3.1 "Hello"                                           |    |
|     |       | 2.3.3.2 "Blinky"                                          |    |
| 3   |       | ing More Involved                                         |    |
|     | 3.1   | Starting the TASKING Tool Chain                           |    |
|     | 3.2   | Creating a New Project and Adding an Existing Source File |    |
|     | 3.3   | Modifying the Source Code                                 |    |
|     | 3.4   | Saving the Modifications                                  |    |
|     | 3.5   | Setting Tool Chain Options                                |    |
|     | 3.6   | Building the Project                                      |    |
|     | 3.7   | Downloading the Output File                               |    |
|     |       | 3.7.1 Downloading with FlashTools for DOS                 |    |
|     | 2.0   | 3.7.2 Downloading with FlashTools for Windows             |    |
|     | 3.8   | "Hello"                                                   |    |
|     |       | 3.8.1 Creating a New Project                              |    |
|     |       | 3.8.2 Modifying the Example Source                        |    |
|     |       | 3.8.3 Setting Tool Chain Options                          |    |
|     |       | 3.8.4 Building the New Project                            |    |
|     |       | 3.8.5 Downloading the Output File                         |    |
|     |       | 3.8.5.1 Downloading with FlashTools for DOS               |    |
|     |       | 3.8.5.2 Downloading with FlashTools for Windows.          |    |
|     |       | 3.8.6 Starting the Terminal Emulation Program             | 01 |

| 4   | Debi  | ugging . |                                                 | 63 |
|-----|-------|----------|-------------------------------------------------|----|
|     | 4.1   | 00 0     | g a debug project and preparing the Debugger    |    |
|     | 4.2   |          | ng the Target Hardware to communicate with      |    |
|     |       | -        | iew Pro                                         | 65 |
|     | 4.3   |          | g the Debugger                                  |    |
|     | 4.4   | -        | he TASKING CrossView Pro Debug Features         |    |
|     |       | 4.4.1    | Breakpoints                                     |    |
|     |       | 4.4.2    | 1                                               |    |
|     | 4.5   | Single   | Stepping                                        | 68 |
|     |       | 4.5.1    | Memory Window                                   |    |
|     |       | 4.5.2    | Stack Window                                    |    |
|     |       | 4.5.3    | Simulated I/O                                   | 69 |
|     | 4.6   | Resettin | ng CrossView Pro and the miniMODUL-167          | 70 |
| 5   | Adv   |          | Jser Information                                |    |
|     | 5.1   | FlashTo  | ools                                            | 71 |
|     |       | 5.1.1    | FlashTools for DOS                              | 71 |
|     |       | 5.1.2    | FlashTools for Windows                          | 73 |
|     | 5.2   | Start.as | m                                               | 75 |
|     | 5.3   | Linking  | g and Locating                                  | 76 |
|     | 5.4   |          | ging using Monitor Kernel                       |    |
|     | 5.5   |          | ROM Debug Monitor in Flash-Memory               |    |
| App | endic | -        |                                                 |    |
|     | А     |          | eshooting                                       |    |
|     |       | A.I      | Initialization Error: ROM monitor DLL could not |    |
|     |       |          | initialize or access the target board           | 81 |
|     |       | A.II     | Program download never stops                    |    |
|     |       | A.III    | Placing code breakpoint at 0xXXXXXX failed:     |    |
|     |       |          | Memory not writeable                            | 82 |

# Figures

| Figure 1: | Development Board Overview                 | 18 |
|-----------|--------------------------------------------|----|
| Figure 2: | Suitable Development Board Jumper Settings | 19 |
| Figure 3: | Power Connector                            | 19 |

# 1 Introduction to the Rapid Development Kit

#### This tutorial provides:

- general information on the PHYTEC miniMODUL-167 Single Board Computer,
- an overview of TASKING C166/ST10 Embedded Development Environment (EDE) evaluation version, and
- instructions on how to run example programs on the miniMODUL-167, mounted on a PHYTEC Development Board, in conjunction with TASKING software tools.

Please refer to the miniMODUL-167 Hardware Manual for specific information on board-level features such as jumper configuration, memory mapping and pin layout. Selecting the links on the electronic version of this document takes you to the applicable section of the miniMODUL-167 Hardware Manual.

# 1.1 Rapid Development Kit Documentation

This "Rapid Development Kit" includes the following electronic documentation on the "PHYTEC Spectrum CD":

- the PHYTEC miniMODUL-167 and Development Board Hardware Manual
- controller User's Manuals and Data Sheets
- this QuickStart Instruction with general "Rapid Development Kit" description, software installation hints and three example programs enabling quick out-of-the box start-up of the miniMODUL-167 in conjunction with the TASKING C166/ST10 Embedded Development Environment (EDE):

# 1.2 Overview of this QuickStart Instruction

- The Getting Started section uses two example programs "Hello" and "Blinky" - to demonstrate the download of user code to the Flash device using PHYTEC's FlashTools for Windows.
- 2) The Getting More Involved section provides step-by-step instructions on how to modify both examples, create and build new projects and generate and download output files to the miniMODUL-167 using the Windows-based TASKING tools.
- The Debugging section provides a third example program "Debug" - to demonstrate monitoring of the board and simple debug functions using the TASKING debug environment.

In addition to dedicated data for this Rapid Development Kit, this CD-ROM contains supplemental information on embedded microcontroller design and development.

#### **1.3 System Requirements**

Use of this "Rapid Development Kit" requires:

- the PHYTEC miniMODUL-167,
- the PHYTEC Development Board with the supplied DB-9 serial cable and AC adapter supplying 8-13 V./min. 300 mA.,
- the PHYTEC Spectrum CD,
- an IBM-compatible host-PC (486 or higher running at least Windows95/NT)

For more information and example updates, please refer to the following sources:

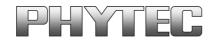

http://www.phytec.com - or - http://www.phytec.de support@phytec.com - or - support@phytec.de

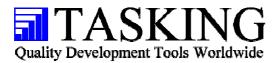

http://www.tasking.com support\_de@tasking.com (Germany) support@tasking.com (International)

# 1.4 The PHYTEC miniMODUL-167

The miniMODUL-167 is intended for use in memory-intensive applications and running within a CAN-bus network. The size of a credit card (85 by 55 mm.), the standard board is equipped with a Infineon SAB C167CR controller as well as a Real-Time Clock which, like the SRAM, can be buffered by an external battery for backup. The standard module runs at a 20 MHz internal clock speed (delivering 100 ns instruction cycle.) and offers 256 kByte (up to 2 MB RAM and 256 kByte (up to 2 MB) Flash on-board for DATA and CODE storage.

The miniMODUL-167 is fitted with two RS-232 transceivers, a CANbus interface and an additional UART to provide the second asynchronous serial interface and a CAN-bus interface. All controller signals and ports extend to pin rows aligning three edges of the board. These pins provide a 16-bit bidirectional I/O port and 64 free port lines, including 16 analog inputs with 10-bit resolution. The miniMODUL-167 has a temperature range from 0 to 70 degrees C. (with extended range from -40 to 85 degrees C.) and requires only a 250 mA. power source. The board can be programmed with the included compiler, assembler, and debugger evaluation software tool chain. PHYTEC FlashTools enable easy on-board download of user programs.

#### miniMODUL-167 Technical Highlights

- SBC in credit card-size dimensions (85 x 55 mm.) achieved through modern SMD technology
- fitted with Infineon SABC167CR controller featuring Full 2.0B on-chip CAN and operating in 16-bit, non-multiplexed bus mode at 20 MHz CPU speed (100 ns / instruction cycle)
- close pin compatibility to miniMODUL-166
- 256 kByte (up to 2 MB) external SRAM (up to 1 MB can be buffered with an optional lithium battery)<sup>1</sup>
- 256 kByte (up to 2 MB) external Flash-Memory supporting onboard downloading of user code from a host-PC in conjunction with PHYTEC FlashTools98 firmware<sup>1</sup>
- no dedicated programming voltage required through use of 5 V Flash-devices
- battery-buffered Real-Time Clock with 256 Byte RAM
- two serial interfaces via RS-232
- UART as a second asynchronous serial interface
- 16-channel A/D-converter with 10-bit resolution
- Full 2.0B CAN-bus (C167Cx only)
- provision for operation with in-circuit emulators (ICEconnect 167-interface)
- requires a single power supply of 5V/ ca. 200 mA.

<sup>1:</sup> For more information about different configurations see the PHYTEC product catalog

The PHYTEC Development Board, in EURO-card dimensions (160 x 100 mm.) is fully equipped with all mechanical and electrical components necessary for the speedy and secure insertion and subsequent programming of many PHYTEC microMODUL and miniMODUL series Single Board Computers. Simple jumper configuration readies the Development Board's connection to any PHYTEC module, which plug pins-down into the contact strips mounted on the Development Board. One set of strips accommodates microMODULs, the other miniMODULs.

#### **Development Board Technical Highlights**

- RESET-switch
- BOOT-switch
- low voltage socket and voltage regulator accepting an unregulated input voltage in a range from 8 to 13 VDC.
- DB-9 connector (configured as an RS-232 interface)
- second DB-9 connector configured as a CAN interface (optionally configurable as a RS-485 or second RS-232 according to user needs)
- VG96-connector
- simple jumper configuration allowing use of the Development Board with various PHYTEC Single Board Computers
- wire wrap field (60 x 60 mm.) supporting development of userdesigned peripheral hardware.

#### 1.5 The TASKING C166/ST10 Embedded Development Environment (EDE)

The TASKING software tool chain fully supports the entire Infineon C16X/ST Microelectronics ST10 microcontroller family. It includes a C/C++/EC++ compiler, macroassembler, Linker/Locator and the CrossView Pro Simulator and ROM Monitor Debugger within the EDE development environment. Specific chips supported are the Infineon 161, 163, 164, 165, 166, 167, and ST Microelectronics ST10/262. Future derivatives are easily accommodated due to the flexible TASKING C compiler design.

The TASKING software tool chain supports in-circuit emulators that adhere to the IEEE-695 debugging specification or support the TASKING a.out format. The IHEX166 Object-to-Hex converter converts an absolute object file into an Intel-hexfile that is suitable for programming into an EPROM device or downloading into external Flash on the PHYTEC miniMODUL-167 target board.

The TASKING software tool chain consists of the following executables:

| • C++/EC++ Comp.                     | cp166.   | exe (not in eval version) |
|--------------------------------------|----------|---------------------------|
| • C Compiler                         | c166.    | exe                       |
| Macro Preprocessor                   | m166.    | exe                       |
| • Assembler                          | a166.    | exe                       |
| <ul> <li>Linker/Locator</li> </ul>   | 1166.    | exe                       |
| • HEX converter                      | ihex166. | exe                       |
| Make Utility                         | mk32.    | exe                       |
| <ul> <li>Steering Program</li> </ul> | cc166.   | exe                       |
| • IEEE-695 converter                 | ieee166. | exe                       |
| • SREC converter                     | srec166. | exe (not in eval version) |
| • Disassembler                       | d166.    | exe (not in eval version) |
| • Object dumper                      | dmp166.  | exe (not in eval version) |
| • Library archiver                   | ar166.   | exe (not in eval version) |
| CrossView Pro                        | xfw166.  | exe (Windows-based)       |
| • EDE                                | ede.     | exe (Windows-based)       |
|                                      |          |                           |

Once installed, the default destination location for these files is the C:\DC166\bin for the evaluation version. If using the professional (i.e. full) version of the TASKING software tool chain, the default destination location for these files is the C:\C166\bin. The executables are 32-bit Windows programs and run in command line mode except for CrossView Pro and EDE which are Windows-based applications. Access to these programs from Windows is done with EDE. The entire tool set can be run from EDE or directly from a command line using "batch" or "make" files. The limitations of the evaluation version are listed in the 'Demo Package Readme' file. Other than these restrictions, all features operate normally.

The TASKING tools are also available for the UNIX operating system.

#### **Embedded Development Environment (EDE)**

EDE is a Windows-based Graphical User Interface (GUI)for the C compiler and assembler portion of the TASKING software tools. All compiler, assembler and linker options are set with simple mouse clicks. EDE runs under Windows 95/98/2000 and NT. This Embedded Development Environment has been designed with the user in mind and includes a fully functional editor based on the popular Codewright from Premia.

All EDE commands and functions are accessible via pull-down menus with prompted selections. An extensive Help utility and the complete set of online manuals are included. External executables can be run from within EDE, including emulator software.

#### C166 C Compiler

The C166 ANSI compiler and A166 assembler are designed specifically for the Infineon SAB 161, 163, 164, 165, 166, 167, and ST Microelectronics ST10/262 and future derivatives.

The TASKING C166 compiler provides the fastest and smallest code using industry benchmarks.

#### M166 Macro Preprocessor/A166 Assembler

The macro preprocessor and the assembler are started by the EDE environment. It is also possible to pass a file directly to the assembler when it does not need any macro expansion..

#### **Debug Environment**

CrossView Pro is a software simulator/ROM monitor debugger supporting debugging either via software on a host-PC or in target hardware. CrossView Pro enables the following debugging functions:

- run/halt,
- set (complex) breakpoints,
- examine/change memory,
- view the stack,
- simulated I/O
- extended logging and scripting language
- powerful C like command language
- communication via RS-232 or CAN

The CrossView Pro Simulator supports code coverage and profiling to ensure your code runs efficiently, and high level language trace. The restrictions on evaluation version of the TASKING C166 tool set are described in the 'Demo Package Readme'. Other than these restrictions the evaluation tool chain functions exactly as does the full version. The evaluation version does not have a starting address restriction and produces useful object code. This allows you to fully evaluate the features and power of TASKING products on a PHYTEC target board. The full version has no restrictions and is fully ANSI compliant.

#### CAN (Controller Area Network) Library

The Infineon CAN protocol driver software routines including prebuilt CAN libraries are supplied with the 32-bit Windows 95/NT version of this product. The file ap292201.pdf describes the usage of these libraries. This file is located in the pdf folder on the Spectrum CD.

# 2 Getting Started

What you will learn with this Getting Started example:

- installing the Rapid Development Kit software
- starting the PHYTEC FlashTools download utility
- interfacing the miniMODUL-167 Rapid Development Kit, to a host-PC
- downloading example code in hexfile format from a host-PC to the external Flash-Memory using FlashTools

# 2.1 Installing Rapid Development Kit Software

When you insert the PHYTEC Spectrum CD into the CD-ROM drive of your host-PC, the PHYTEC Spectrum CD should automatically launch a setup program that installs the software required for the Rapid Development Kit as specified by the user. Otherwise the setup program *start.exe* can be manually executed from the root directory of the PHYTEC Spectrum CD. The following window appears:

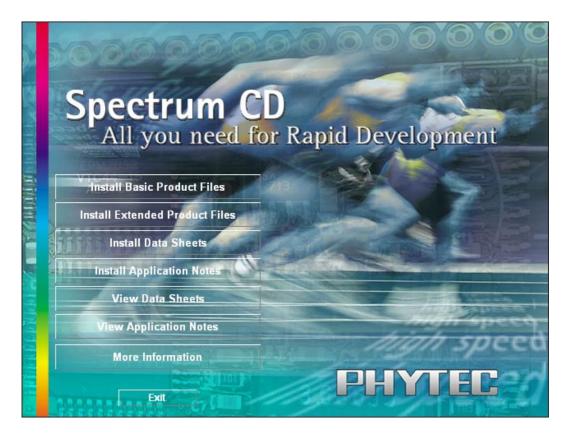

Choose Install Basic Product Files Button.

After accepting the Welcome window and license agreement select the destination location for installation of Rapid Development Kit software and documentation.

The default destination location is *C:\PHYBasic*. All path and file statements within this QuickStart Instruction are based on the assumption that you accept the default install paths and drives. If you decide to individually choose different paths and/or drives you must consider this for all further file and path statements.

We recommend that you accept the default destination location.

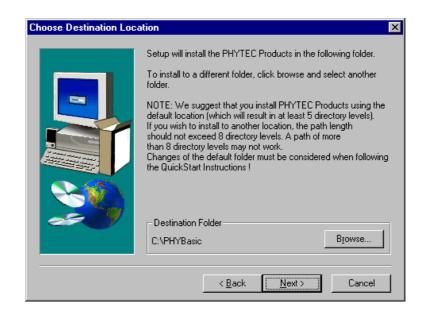

In the next window select your Rapid Development Kit of choice from the list of available products. By using the *Change* button, advanced users can select in detail which options should be installed for a specific product.

| Select PHYTEC products                                                                                                    | 3                                                                                                | ×        |
|----------------------------------------------------------------------------------------------------|--------------------------------------------------------------------------------------------------|----------|
|                                                                                                    | Select the PHYTEC products you want to inst<br>products you do not want to install<br>Components |          |
|                                                                                                    | microMODUL-8051 Low Power                                                                        | 0K 🔺     |
|                                                                                                    | miniMODUL-166                                                                                    | 0 K      |
|                                                                                                    | miniMODUL-167                                                                                    | 0 K 🚽    |
|                                                                                                    | miniMODUL-509                                                                                    | OK       |
| Concession of the second second secon | miniMODUL-515C                                                                                   | OK 🚽     |
|                                                                                                    | Description<br>Installs the components for the<br>miniM0DUL-167                                  | Change   |
|                                                                                                    | Space Required:                                                                                  | 0 K      |
|                                                                                                    | Space Available:                                                                                 | 425952 K |
|                                                                                                    | < <u>B</u> ack <u>N</u> ext >                                                                    | Cancel   |

All Kit-specific content will be installed to a Kit-specific subdirectory of the Rapid Development Kit root directory that you have specified at the beginning of the installation process. All software and tools for this miniMODUL-167 Kit will be installed to the \*PHYBasic* directory on your hard-drive.

In the next dialog you must choose whether to copy the selected documentation as \*.*pdf*-files to your hard-drive or to install a link to the doc. On the Spectrum CD.

| Install                                                                                 |
|-----------------------------------------------------------------------------------------|
| Do you want to install the selected documentation<br>as .pdf-files to your hard-drive ? |
| Otherwise you will need the PHYTEC<br>Spectrum CD-ROM to read the documentation.        |
| Yes <u>N</u> o                                                                          |

If you decide **not** to copy the documentation to your hard-drive you will need the PHYTEC Spectrum CD-ROM each time you want to access these documents. The installed links will refer to your CD-ROM drive in this case.

If you decide to copy the electronic documentation to your hard-drive, the documentation for this miniMODUL-167 Kit will also be installed to the Kit-specific subdirectory. The manuals of the Development Boards are copied to their own specific subdirectories (e.g. \*PHYBasic\DevBmM*) because each Development Board is suitable for multiple Single Board Computers and is not dedicated to a specific Kit.

Setup will now add program icons to the program folder, named *PHYTEC*.

In the next window, you choose Tasking for C166 Demo Software Development Tool Chain.

| Setup                                                                                                    |
|----------------------------------------------------------------------------------------------------|
| Setup has detected that an appropriate Tool Chain is required to carry out<br>QuickStart Instructions for the installed Rapid Development Kits.<br>You can choose between the Keil EK166 Software Development Tool Chain<br>and the Tasking for C166 Tool Chain |
| NOTE:<br>In order to succeed when carrying out the<br>QuickStart Instructions on this CD-ROM you must<br>install at least one appropriate Tool Chain.                                                                                                    |
| Select the Tool Chain to install                                                                                                    |
| └── Keil EK166                                                                                                    |
| Tasking for C166 Demo                                                                                                    |
| (ОК)                                                                                                    |

After accepting the Welcome window and license agreement select the destination location for installation of the Development Tool Chain.

Depending on the Rapid Development Kit software you have selected, the applicable Tasking Evaluation Development tool chain will be installed to your hard-drive. Additional software, such as Adobe Acrobat Reader, will also be offered for installation.

#### Note:

Tasking Evaluation Development tool chain is limited for 30 days since the first installation.

The applicable TASKING tool chain must be installed to ensure successful completion of this QuickStart Instruction. Failure to install the proper software could lead to possible version conflicts, resulting in functional problems.

We recommend that you install Tasking C166/ST10 Embedded Development Environment (EDE) evaluation version from the Spectrum CD-ROM even if other versions of EDE are already installed on your system. These QuickStart Instructions and the demo software included on the CD-ROM have been specifically tailored for use with one another.

In the following windows you can decide to install FlashTools for Windows Beta Version and the Acrobat Reader. For better performance, you can use the DOS Flashtools which have already been installed.

| Install                                                                                                    |
|----------------------------------------------------------------------------------------------------|
| Setup has detected that FlashTools Software<br>is required to carry out QuickStart Instructions<br>for the selected modules.                                                                                                    |
| A DOS version of the FlashTools for 16Bit controllers<br>has already been installed. Do you want to install a<br>Windows version as well ?<br>NOTE:<br>This will install a BETA version, which has lower performance.<br>In order to succeed when carrying out the QuickStart |
| Instructions from this CD-ROM you must work through the<br>chapter describing the FlashTools version you are using.                                                                                                    |
| Do you want to install the FlashTools 16Bit Software for Windows from this CD-ROM ?                                                                                                    |
| Yes No                                                                                                    |
| Install                                                                                                    |
| Setup has detected that you have installed manuals for some modules.                                                                                                    |
| NOTE:<br>To view them you must use Acrobat Reader V3.0<br>or higher.                                                                                                    |
| Do you want to install Acrobat Reader V3.02 from this CD-ROM ?                                                                                                    |
| Yes <u>N</u> o                                                                                                    |

Press *Finish* to complete the installation and decide if you want to begin the QuickStart Instruction immediately.

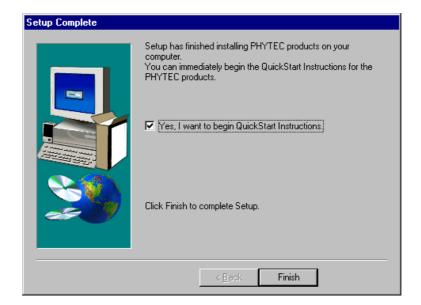

#### 2.2 Interfacing the miniMODUL-167 on the Development Board to a Host-PC

Connecting the miniMODUL-167 on the PHYTEC Development Board, to your computer is simple:

• As shown in the figure below, if the miniMODUL is not already pre-installed, mount it pins-down onto the Development Board's interior receptacle footprint (X1).

Ensure that there is a solid connection between the module pins and the Development Board receptacle. Also take precautions to not bend the pins when the miniMODUL is removed from and inserted onto the Development Board.

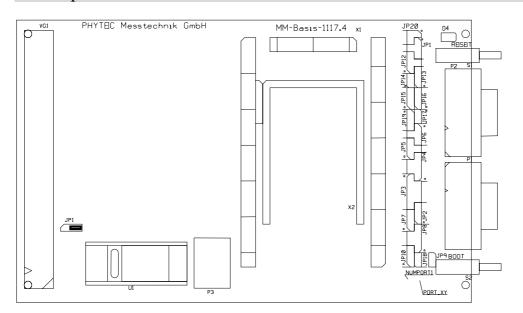

Figure 1: Development Board Overview

• Set the Jumpers on the Development Board as shown below. This correctly routes the RS-232 signals to the DB-9 connector (P1) on the Development Board.

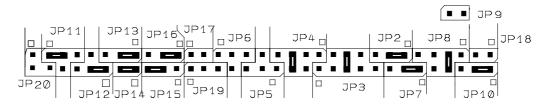

Figure 2: Suitable Development Board Jumper Settings

• Set Jumper JP1 on the Development Board as shown below to supply the board through the power socket (P3).

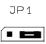

- Connect the RS-232 interface of your computer to the DB-9 RS-232 interface on the Development Board (P1) using the supplied serial cable.
- Using the supplied power adapter, connect the power socket on the board (P3) to a power supply (*refer to Figure 3 for the right polarity*).

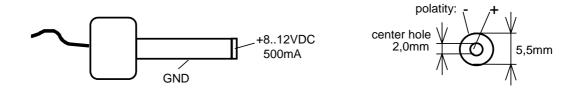

Figure 3: Power Connector

• Simultaneously press the *Reset* (S1) and *Boot* (S2) switches on the Development Board, first releasing the Reset (S1) and then, two or three seconds later, release the Boot (S2) switch.

This sequence of pressing and releasing the Reset (S1) and Boot (S2) switches puts the miniMODUL-167 on the Development Board into the Bootstrap mode. FlashTools must always be operated in this mode. See *section 5.1.2* for more details. Ensure that the FlashTools for Windows are started only after resetting the board.

The miniMODUL-167 on the Development Board should now be properly connected to a host-PC and power supply. After executing a Reset and putting the board in Bootstrap mode, you are now ready to download a program to the miniMODUL-167 on the Development Board.

# 2.3 Downloading Example Code

#### **2.3.1 Starting PHYTEC FlashTools for DOS**

FlashTools was copied to your hard drive during the initial setup procedure as described in *section 2.1*. A link also has been added to your *PHYTEC Rapid Development Kit/miniMODUL-167* program group which allows you to easily start FlashTools by selecting the appropriate icon.

can Alternately you manually copy FlashTools from the mM167 Tools Flasht folder of your PHYTEC Spectrum CD. FlashTools consists of three files-flasht.exe (user interface as DOS executable file), boot (the second stage loader), and flash (the microcontroller firmware). FlashTools FlashTools for DOS (flasht.exe) is a utility program that allows download of user code in \*.hex-file format from a host-PC to a PHYTEC Single Board Computer (SBC) via an RS-232 connection. FlashTools uses the Bootstrap Loader mechanism of the miniMODUL-167 to transfer and execute the firmware. FlashTools consists of a firmware transferred to the external RAM using the Bootstrap Loader and corresponding software executed at the host-PC. Proper connection of a PHYTEC SBC to a host-PC enables the software portion of FlashTools to recognize and communicate with the firmware portion.

Each set of **boot** and **flash** files found in the controller specific folder of the PHYTEC Spectrum CD is specially tailored for use with a specific controller on a PHYTEC Single Board Computer. Do not interchange files because the wrong set will not work with other controllers and will lead to a configuration error. Refer to *section 5.1.1* for details.

- You start FlashTools for DOS by selecting either the *FlashTools* (*COM1*) or *FlashTools* (*COM2*) icon within the *Programs/PHYTEC Rapid Development Kit/miniMODUL-167* program group. We recommend use of the installed icons.
- You can also start FlashTools by running the executable from a DOS prompt by typing *flasht br(9600) x*. This sets the baud rate to 9600 baud and uses serial port *x* (*x* = appropriate COM port of your computer).

#### 2.3.2 Downloading Example Code with FlashTools for DOS

 Start FlashTools for DOS for your miniMODUL-167 on the Development Board by selecting either the *FlashTools (COM1)* or *FlashTools (COM2)* icon from within the *PHYTEC Rapid Development Kit/miniMODUL-167* program group. Which icon to choose depends on the serial port used on your host-PC to connect to the target system.

The microcontroller firmware tries to automatically adjust to the baud rate entered in the command line within the properties of the link. However it may occur that the predefined baud rate can not be reached. This results in FlashTools omitting the loading procedure and never showing the main menu. In this case, try incrementally lower baud rates to establish a connection. Before further connection attempts be sure to leave FlashTools by pressing function key <F1> and then to reset the target hardware and force it into Bootstrap mode as described in *section 2.2*.

• If properly started, FlashTools will load to RAM of the miniMODUL-167. The active loading process is indicated by a rotating cursor bar.

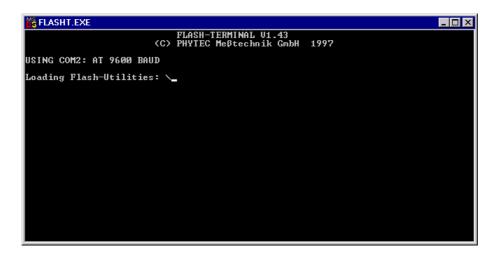

After FlashTools has loaded, the main menu appears on the screen.

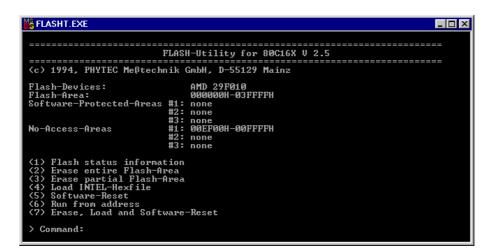

At the FlashTools main menu you will see commands for the following:

**Flash Status information** shows sector and address ranges in Flash-Memory:

| 🗱 FLASHT.EXE                         |                                 |                                         |
|--------------------------------------|---------------------------------|-----------------------------------------|
| > STATUS INFORMATION                 |                                 |                                         |
| Device information:                  |                                 |                                         |
|                                      | er code = 01, Device cod        |                                         |
|                                      | er code = 01, Device cod        | le = 20                                 |
| Flash-Devices:                       | AMD 29F010                      |                                         |
| Address range informatio             |                                 |                                         |
| Flash-Area:<br>Software-Protected-Ar | 000000H-03FFFFH                 |                                         |
| Software-Protected-Hr                | eas #1: none<br>#2: none        |                                         |
|                                      | #2: none<br>#3: none            |                                         |
| No-Access-Areas                      | #3: NONE<br>#1: 00EF00H-00FFFFH |                                         |
| NU HECESS HEEAS                      | #2: none                        |                                         |
|                                      | #3: none                        |                                         |
| Sector information: Acce             | ss to 8 sectors per banl        | < · · · · · · · · · · · · · · · · · · · |
| Sector-Nr. E                         | JEN bank status                 | ODD bank status                         |
|                                      | rot.,full acc.                  | unprot.,full acc.                       |
|                                      | rot.,part. acc.,blank           | unprot.,part. acc.,blank                |
|                                      | rot.,full acc.,blank            | unprot.,full acc.,blank                 |
| 03 է սոր                             | rot.,full acc.,blank            | unprot.,full acc.,blank                 |
|                                      | rot.,full acc.,blank            | unprot.,full acc.,blank                 |
|                                      | rot.,full acc.,blank            | unprot.,full_acc.,blank                 |
| 06 և սոթ                             | rot.,full acc.,blank ¦          | processing_                             |
|                                      |                                 |                                         |
|                                      |                                 |                                         |

**Erase entire Flash-Area** enables erasure of the unprotected sectors of the whole user addressable Flash:

| <pre>₭ FLASHT.EXE</pre> ► ERASE FLASH |                     |                                 | _ 🗆 × |
|---------------------------------------|---------------------|---------------------------------|-------|
| WARNING: All d                        | ata within unproted | cted sectors will be destroyed! |       |
| Continue? (Y/N                        | l) y                |                                 |       |
| Erasing Sector                        | s :                 |                                 |       |
| Sector-Nr.                            | EVEN bank status    | ODD bank status                 |       |
| <br>00<br>01                          | done<br>done        | i done<br>done                  |       |
| 02                                    | done                | l done                          |       |
| 03<br>04                              | done<br>done        | l done<br>done                  |       |
| 05 :                                  | done                | l done                          |       |
| 06  <br>07                            | done                | done<br>processing              |       |
| 0                                     | uono                | processing                      |       |
|                                       |                     |                                 |       |
|                                       |                     |                                 |       |
|                                       |                     |                                 |       |

**Erase partial Flash-Area** enables erasure of user specified sectors of memory by entering a memory address range:

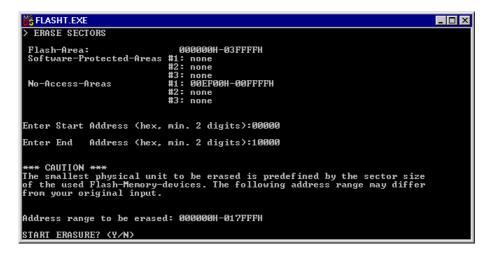

**Load INTEL-hexfile** downloads specified hexfiles to the miniMODUL-167 on the Development Board

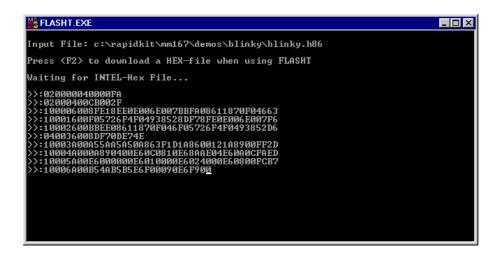

**Software-Reset** forces a software-reset of the microcontroller, resulting in execution of the Flash-Memory content:

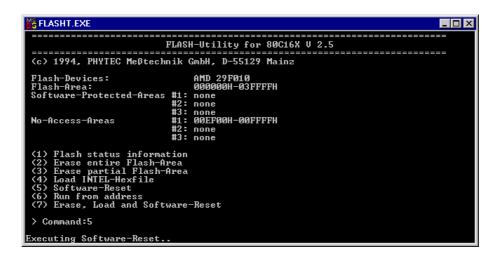

**Run from address** allows start of execution at a user specified address:

| K FLASHT.EXE               | _ 🗆 × |
|----------------------------|-------|
| > RUN                      |       |
| Start address (hex):00100_ |       |
|                            |       |
|                            |       |
|                            |       |
|                            |       |
|                            |       |
|                            |       |
|                            |       |
|                            |       |
|                            |       |

**Erase, Load and Software-Reset** results in automatic erasure of unprotected areas of the Flash, loading of a hexfile and a software-reset that executes the contents of the Flash-Memory.

Return to the main FlashTools menu to run an example program.

#### 2.3.2.1 "Hello"

The "Hello" example downloads a program to the Flash that, when executed, initializes the serial port to 9600 baud and sends a character string from the target hardware back to the host-PC. The character string can be viewed with a terminal emulation program.

- From the FlashTools main menu enter '2' to choose the *Erase entire Flash-Area* command and select 'Y' to confirm erasure of unprotected sectors of Flash-Memory. You can see the Flash sectors being erased in the FlashTools window. When all sectors are erased, the main FlashTools menu reappears.
- Enter '4' to choose the *Load INTEL-hexfile* command and press function key <F2> to specify the input file for download.
- The hexfile has already been installed on your hard-drive during the installation procedure. Enter the correct drive and path to the miniMODUL-167 Demo file (default location C:\PHYBasic\mM167\Demos\Tasking\Hello\hello.hex). After pressing 'Return' the download starts immediately. You can watch the process of the download as the code spills across the FlashTools window as it transmits via the RS-232 connection from the host to the on-board Flash:

| K FLASHT.EXE                                                                                                    |  |
|----------------------------------------------------------------------------------------------------|--|
| Input File: c:\rapidkit\mm167\demos\hello\hello.h86                                                                                                    |  |
| Press <f2> to download a HEX-file when using FLASHT</f2>                                                                                                    |  |
| Waiting for INTEL-Hex File                                                                                                    |  |
| <pre>&gt;&gt;:02000040000FA<br/>&gt;&gt;:02000040000FA<br/>&gt;&gt;:02006400140656C6C6F20576F726C6400004E<br/>&gt;&gt;:1000100076E2000476E300046637FF7E6B68000CC<br/>&gt;&gt;:10002000E6F700000E65A4000E6D81180E6F8200066<br/>&gt;&gt;:10003000DA00560E6F86400E6F90000DA00580235<br/>&gt;&gt;:10004000DA0058020DF64F<br/>&gt;:10007200A55AA5A5A6A63F1D1A8600121A8900FFF5<br/>&gt;&gt;:10007200A55AA5A50A863F1D1A8600121A8900FFF5<br/>&gt;&gt;:10007200A55AA5A50A8663F1D1A8600121A8900FFF5<br/>&gt;&gt;:10007200A5000058020DF64F<br/>&gt;:10007200A500090E6C10000E66024000E68000FC7F<br/>&gt;&gt;:10004200B54AB5B5E6F00090E6F90000E6F8C60800FC7F<br/>&gt;:1000A200B54AB5B5E6F00090E6F90000E6F8C606F6<br/>&gt;&gt;:1000A200B54AB5B5E6F00090E6F90000E6F8C606F6<br/>&gt;&gt;:1000A200B54AB5B5E6F00090E6F90000E6F8365<br/>&gt;&gt;:1000A200B54AB5B5E6F00090E6F90000E6F8355<br/>&gt;&gt;:1000A200B54AB5B5E6F00090E6F30535<br/>&gt;&gt;:1000A2000E7386F306F300FDE0154C549150685BB853E3<br/>&gt;&gt;:1000A200B84128213DF30D_</pre> |  |

• At the end of the download the main menu reappears and the downloaded code can be executed.

If the selected Flash bank into which you wish to download code was not empty (i.e. erased), the following warning dialog box will appear: "!!! Target address location not empty : *xxxx*" (where *xxxx* is the erroneous address). If this occurs, press the <Space> bar to return to the main menu (this may take some time) and select the (2) *Erase entire Flash-Area* from the main menu to erase all unprotected sectors of the Flash. Then repeat the download procedure.

• From within the main menu press function key <F1>. Select 'Y' to exit FlashTools.

Monitoring the execution of the Hello demo requires use of a terminal program, such as HyperTerminal included with Windows.

- Start the HyperTerminal program within the *Programs/Accessories* bar.
- The HyperTerminal main window will now appear:

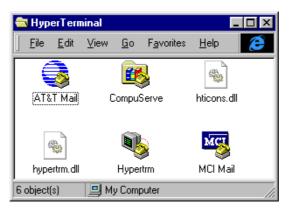

• Double-click on the HyperTerminal icon "*Hypertrm*" to create a new HyperTerminal session.

• The Connection Description window will now appear. Enter "COM1 Direct" in the "Name" combobox (be sure to specify the correct COM parameter for your system).

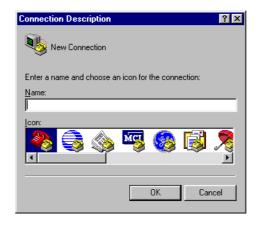

- Next press the *Ok* button. This creates a new HyperTerminal session named "COM1 Direct" and advances you to the next HyperTerminal window.
- The "New Connections Properties" window will now appear. Specify *Direct to COM1* under the *Connect Using* combobox (be sure to indicate the correct COM setting for your system).

| New Connection Properties                             |  |  |  |  |
|-------------------------------------------------------|--|--|--|--|
| Phone Number Settings                                 |  |  |  |  |
| New Connection Change [con                            |  |  |  |  |
| Country code: Germany (49)                            |  |  |  |  |
| Enter the area code without the long-distance prefix. |  |  |  |  |
| Arga code: 06131                                      |  |  |  |  |
| Phone number:                                         |  |  |  |  |
| Connect using: Direct to Com 1                        |  |  |  |  |
| Configure                                             |  |  |  |  |
| ☑ Lise country code and area code                     |  |  |  |  |
| OK Cancel                                             |  |  |  |  |

• Select the *Configure* button in the "New Connections Properties" window to advance to the next window (COM1 Properties). Then set the following COM parameters: Bits per second = 9600; Data bits = 8; Parity = None; Stop Bits = 1; Flow Control = None.

| COM1 Propertie   | \$              |                        | ? × |
|------------------|-----------------|------------------------|-----|
| Port Settings    |                 |                        | _ 1 |
| <u>B</u> its per | second: 9600    | <u> </u>               |     |
| ]                | 2ata bits: 8    | •                      |     |
|                  | Parity: None    | •                      |     |
| 1                | Etop bits: 1    | <b>_</b>               |     |
| <u>F</u> lov     | v control: None |                        |     |
| Advanc           | ed              | <u>R</u> estore Defaul | 3   |
|                  | OK              | Cancel                 | abh |

• Selecting *OK* advances you to the "COM1 Direct – HyperTerminal" monitoring window. Notice the connection status report in the bottom left corner of the window.

| New Connection - Hy<br>File Edit View Call I | ransfer <u>H</u> elp |             |        |      |        |        |            |  | <u>_   X</u> |
|----------------------------------------------|----------------------|-------------|--------|------|--------|--------|------------|--|--------------|
|                                              |                      |             |        |      |        |        |            |  |              |
| Disconnected                                 | Auto detect          | Auto detect | SCROLL | CAPS | NUM Ca | apture | Print echo |  | 11.          |

- Resetting the Development Board (at S1) will execute the *hello.hex* file loaded into the Flash.
- Successful execution will send the character string "*Hello World*" from the target hardware to the HyperTerminal window.
- Click the disconnect icon 3 in HyperTerminal toolbar and exit HyperTerminal.

If no output appears in the HyperTerminal window check the power supply, the COM parameters and the RS-232 connection.

The demo application within the file *hello.hex* initializes the serial port of your miniMODUL-167 to 9600 baud. The initialization values are based on the assumption that the microcontroller runs at a 20 MHz internal clock frequency. Please note that the miniMODUL-167 is populated with an oscillator with a frequency of just 5 MHz. An internal PLL (Phase Locked Loop) device puts an internal 20 MHz clock frequency. If your miniMODUL-167 is equipped with an oscillator with a different frequency value, the demo application might transmit using another baud rate. This may lead to incoherent characters appearing in the HyperTerminal window following execution of code. Additional information can be found in the *readme.txt* file in the *Hello* project folder.

#### 2.3.2.2 "Blinky"

The "Blinky" example sends a program to the Flash that, when executed, manipulates the single user LED (D3) on the Development Board which is mounted near the Boot (S2) switch. This second example program provides a review of the FlashTools download procedure:

- Ensure that the target hardware is properly connected to the host-PC and a power supply.
- Reset the target hardware and force it into Bootstrap mode by simultaneously pressing the *Reset* (S1) and *Boot* (S2) switches on the Development Board and then releasing first the Reset (S1) and, two or three seconds later, release the Boot (S2) switch.
- Start FlashTools for DOS from within the *PHYTEC Rapid Development Kit/miniMODUL-167* program group. Remember to use the icon corresponding to the proper serial port on your host-PC for connection to the target hardware.
- After the loading process has finished and the main FlashTools menu appears, enter '2' to choose the *Erase entire Flash-Area* command. Select 'Y' to confirm erasure of unprotected sectors of Flash-Memory.
- Once the main menu reappears on the screen enter '4' to choose the *Load INTEL-hexfile* command and press the function key <F2> to specify the *blinky.hex* hex input file.
- The "Blinky" hexfile has also already been installed on your harddrive during the installation procedure. Enter the correct drive and path to the demo file and press <Enter> (default location *C:\PHYBasic\mM167\Demos\Tasking\Blinky\blinky.hex*).
- Returning to the main menu, enter '5' to choose the *Software-Reset* command. This will put a software-reset to the target system and start execution of the downloaded program.
- Successful execution of the program will flash the LED with equal on and off durations.
- Press the function key <F1> to exit the FlashTools.

You have now successfully downloaded and executed two preexisting example programs in \*.*hex* hexfile format.

#### 2.3.3 Downloading Example Code with FlashTools for Windows

- Start FlashTools for Windows for Windows by double-clicking on the FlashTools for Windows icon or by selecting *FlashTools for Windows* from within the *Programs/PHYTEC FlashTools for Windows* program group.
- The Connect tab of the FlashTools for Windows Worksheet window will now appear.
- Double click on *16-bit RS-232*

| PHYTEC FlashTools 16Bit<br>e ⊻iew Connection <u>H</u> elp                                                                   |                                                                                                    |
|----------------------------------------------------------------------------------------------------|----------------------------------------------------------------------------------------------------|
| <b>i</b> , 67, 80                                                                                                    | H <i>\$ 7</i> H <b>Q (</b>                                                                                                    |
| Communication Setup                                                                                                    |                                                                                                    |
| Supported Target Hardware                                                                                                   |                                                                                                    |
| -16-Bit RS232 - kitCON-161 - kitCON-164 - kitCON-164 - kitCON-166 - kitCON-166 - kitCON-167 - miniMODUL-167 - miniMODUL-167 | PHYTEC kitCON-167  Please ensure, that the modul is in bootstrap mode to load the Flashtools. The communication with the modul required a RS232 connection. |
| Connect                                                                                                    | ×                                                                                                    |
|                                                                                                    |                                                                                                    |
|                                                                                                    |                                                                                                    |

• Select the correct module from the list and press the *Connect* button.

| Properties for s                          | erial comunicati | on | ×              |
|-------------------------------------------|------------------|----|----------------|
| Interface:                                | COM1             | •  | <u>0</u> K     |
| Baudrate:                                 | 9600             | •  | <u>C</u> ancel |
| Default co                                | nfiguration ——   |    |                |
| - 8 Data bi<br>- 1 Stop bi<br>- no Parity |                  |    |                |

- Select the correct serial port for your host-PC and a 9600 baudrate.
- Click the *OK* button to load the module based part of the Flashtools to the target hardware.

The microcontroller tries to automatically adjust to the baud rate selected within the baud rate tab. However it may occur that the selected baud rate can not be reached. This results in a connection error. In this case, try other baud rates to establish a connection. Before further connection attempts, be sure to reset the target hardware and render it into Bootstrap mode as described in *section* 2.2.

| ▶ PHYTEC FlashTools 16Bit<br>ile ⊻rew Connection Help                                                                                     |                                                                                                    |
|----------------------------------------------------------------------------------------------------|----------------------------------------------------------------------------------------------------|
|                                                                                                    | = 7 9 9 0                                                                                                    |
| Communication Setup                                                                                                    |                                                                                                    |
| Supported Target Hardware                                                                                                    |                                                                                                    |
| - 16-Bit RS232 - kitCON-161 - kitCON-161 - kitCON-164 - kitCON-165 - kitCON-166 - kitCON-166 - kitCON-167 - miniMODUL-167 - miniMODUL-167 | PHYTEC kitCON-167<br>Please ensure, that the modul is in<br>bootstrap mode to load the Flashtools.<br>The communication with the modul required<br>a RS232 connection. |
| Connect                                                                                                    | <b>_</b>                                                                                                    |
| Load Bootfile                                                                                                    |                                                                                                    |

• After the data transfer you will see FlashTools for Windows Worksheet window with the following tabs.

**Flash Information** shows sector and address ranges in Flash-Memory:

|                                                                            |                            | <i>\$</i> 🖗 🖸                                                                                                   | 0                               |   |
|----------------------------------------------------------------------------|----------------------------|----------------------------------------------------------------------------------------------------|---------------------------------|---|
| Sector Utilities                                                           | File <u>D</u> own          | load                                                                                                    | Communication Setup             |   |
| <u>F</u> lash Inform                                                       | ation                      | Protected.                                                                                                    | Area Information                |   |
| -<br>lash Information                                                      |                            |                                                                                                    |                                 |   |
| Manufacturer Code                                                          | 01H                        | Memory Size                                                                                                    | 256 KB                          |   |
| Device Code                                                                | 20H                        | Sector Size                                                                                                    | 8000H                           |   |
| Flashtype                                                                  | AMD 29F010                 | Sectors                                                                                                    | 8                               |   |
| Mode                                                                       | external Flash             |                                                                                                    |                                 |   |
| al al an an an dia fan an an Afrika.                                       |                            |                                                                                                    |                                 |   |
| Address Information<br>Sector                                              |                            | Address-Range                                                                                                   |                                 |   |
|                                                                            | 00                         | Address-Range                                                                                                   | -h                              |   |
| Sector                                                                     |                            |                                                                                                    |                                 | ] |
| Sector<br>Sector#0                                                         | 00                         | 000000h - 00007FFF                                                                                              | -h                              |   |
| Sector<br>Sector #0<br>Sector #1                                           | 00                         | 1000000h - 00007FFF<br>1008000h - 0000FFF1                                                                      | =h<br>=h                        |   |
| Sector #0<br>Sector #1<br>Sector #2                                        | 00<br>00<br>00             | 1000000h - 00007FFF<br>1008000h - 0000FFFF<br>1010000h - 00017FFF                                               | Th<br>Th<br>Th                  |   |
| Sector #0<br>Sector #1<br>Sector #2<br>Sector #3<br>Sector #4<br>Sector #5 | 00<br>00<br>00<br>00       | 0000000h - 00007FFF<br>1008000h - 0000FFFF<br>1010000h - 00017FFF<br>1018000h - 0001FFFF                        |                                 | T |
| Sector #0<br>Sector #1<br>Sector #2<br>Sector #3<br>Sector #4              | 00<br>00<br>00<br>00<br>00 | 1000000h - 00007FFF<br>1008000h - 0000FFF1<br>1010000h - 00017FFF<br>1018000h - 0001FFF1<br>1020000h - 00027FFF | н<br>Fh<br>Fh<br>Fh<br>Fh<br>Fh |   |

File Download downloads specified hexfiles to the target hardware:

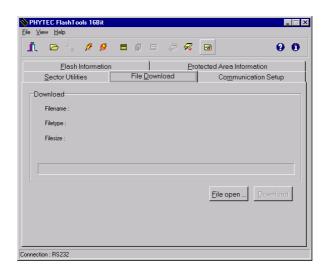

**Protected Areas Information** shows protected areas of Flash-Memory:

| , 🖻 °, 🖉 🕽                                         | 9 <b>- - - - - - - - - -</b>           |
|----------------------------------------------------|----------------------------------------|
| <u>S</u> ector Utilities                           | File Download Communication Setup      |
| Elash Informat                                     | tion <u>Protected Area Information</u> |
| rotected Areas Inform                              | ation                                  |
|                                                    |                                        |
|                                                    | AddressRange                           |
| Protection<br>Io Access Areas Inform<br>Protection | nation                                 |
| lo Access Areas Inforr                             |                                        |
| lo Access Areas Inform<br>Protection               | nation AddressRange                    |
| lo Access Areas Inform<br>Protection               | nation AddressRange                    |

Sector Utilities allow erasure of individual sectors of Flash-Memory:

| ر ر <del>ن</del> ے       | <b>? 9 8 0</b> 8 <i>2</i> 4 | 7 🗃                   | 0          |
|--------------------------|-----------------------------|-----------------------|------------|
| <u>F</u> lash Info       | ormation                    | Protected Area Inform | ation      |
| <u>S</u> ector Utilities | File Download               | Communica             | tion Setup |
| ector Status Infor       |                             |                       |            |
| Sector                   |                             | Protection Ste        |            |
|                          | Address-Range               |                       |            |
| Sector #0                | 00000000h - 00007FFFh       | unprotected bla       |            |
| Sector #1                | 00008000h - 0000FFFFh       | Partial Access bla    |            |
| Sector #2                | 00010000h - 00017FFFh       | unprotected bla       |            |
| Sector#3                 | 00018000h - 0001FFFFh       | unprotected bla       |            |
| Sector #4                | 00020000h - 00027FFFh       | unprotected bla       |            |
| Sector #5                | 00028000h - 0002FFFFh       | unprotected bla       |            |
| Sector #6                | 00030000h - 00037FFFh       | unprotected bla       |            |
| Sector #7                | 00038000h - 0003FFFFh       | unprotected bla       | nk         |
|                          |                             |                       |            |
|                          |                             | 1                     |            |
|                          | Sector BI                   | ank Check Erase       | Sector(s)  |

**Communication Setup** provides you with the possibility to disconnect the target and reconnect with an equal one. Programming of several targets is possible for you thereby.

| Elash Information                                                                   |                       | Protected Area Information                                                                                |
|-------------------------------------------------------------------------------------|-----------------------|----------------------------------------------------------------------------------------------------|
| Sector Utilities                                                                    | File <u>D</u> ownload | Communication Setup                                                                                       |
| kitCON-161<br>kitCON-164<br>kitCON-165<br>kitCON-166<br>kitCON-167<br>miniMODUL-167 | bootstrap m           | ure, that the modul is in<br>ode to load the Flashtools.<br>nication with the modul required<br>nnection. |
| Disconnect                                                                          |                       |                                                                                                    |

#### 2.3.3.1 "Hello"

The "Hello" example downloads a program to the Flash that, when executed, performs an automatic baud rate detection and sends a character string from the target hardware back to the host-PC. The character string can be viewed with a Terminal Emulation program.

- Choose the *Sector Utilities* tab, highlight *Sector #0* and click on the *Erase Sector(s)* button. You can see the Flash sector(s) being erased at the bottom left hand of the window. When the desired sectors are erased, the connection properties description returns to the lower left corner of the window.
- Choose the *File Download* tab, and click on the *File Open...* button.
- The hexfile has already been installed to your hard-drive during the installation procedure. Type in the correct drive and path to the miniMODUL-167 Demo directory (default location *C:\PHYBasic\mM167\Demos\Tasking\Hello\hello.hex*) and click *Open*.
- Click on the *Download* button. You can watch the status of the download of the *hello.hex* into external Flash-Memory in the Download window.

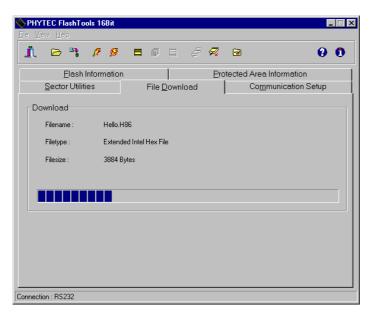

• At the end of the download, a sector by sector status check of the Flash-Memory can be viewed in the left-hand corner of the FlashTools for Windows Worksheet window. Wait until the status check finishes before returning to work with the board. Once the status check is complete, the downloaded code can be executed.

If the selected Flash bank into which you wish to download code is not empty (i.e. erased), a warning dialog box will appear, indicating "Location not empty! Please erase location and try again." In this event, select the *Sector Erase* tab from the FlashTools for Windows worksheet, highlight Sector #0 and erase the sector. Then repeat the download procedure.

• Returning to the *Communication Setup* tab, click on the *Disconnect* button and exit the FlashTools.

Monitoring the execution of the Hello demo requires use of a terminal program, such as HyperTerminal included with Windows.

- Start the HyperTerminal program within the *Programs/Accessories* bar.
- The HyperTerminal main window will now appear:

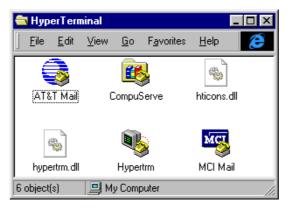

• Double-click on the HyperTerminal icon "*Hypertrm*" to create a new HyperTerminal session.

• The Connection Description window will now appear. Enter "COM1 Direct" in the "Name" combobox (be sure to specify the correct COM parameter for your system).

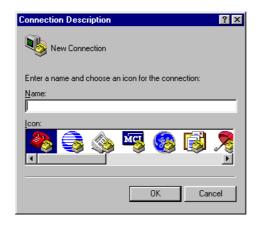

- Next press the *Ok* button. This creates a new HyperTerminal session named "COM1 Direct" and advances you to the next HyperTerminal window.
- The "New Connections Properties" window will now appear. Specify *Direct to COM1* under the *Connect Using* combobox (be sure to indicate the correct COM setting for your system).

| New Connection Properties                             |  |  |  |  |
|-------------------------------------------------------|--|--|--|--|
| Phone Number Settings                                 |  |  |  |  |
| New Connection Change [con                            |  |  |  |  |
| Country code: Germany (49)                            |  |  |  |  |
| Enter the area code without the long-distance prefix. |  |  |  |  |
| Arga code: 06131                                      |  |  |  |  |
| Phone number:                                         |  |  |  |  |
| Connect using: Direct to Com 1                        |  |  |  |  |
| Configure                                             |  |  |  |  |
| ✓ Lise country code and area code                     |  |  |  |  |
| OK Cancel                                             |  |  |  |  |

• Select the *Configure* button in the "New Connections Properties" window to advance to the next window (COM1 Properties). Then set the following COM parameters: Bits per second = 9600; Data bits = 8; Parity = None; Stop Bits = 1; Flow Control = None.

| COM1 Properties          | ? ×                      |
|--------------------------|--------------------------|
|                          |                          |
| <u>B</u> its per second: | 9600 💌                   |
| <u>D</u> ata bits:       | 8                        |
| <u>P</u> arity:          | None                     |
| <u>S</u> top bits:       | 1                        |
| Elow control:            | None                     |
| Advanced                 | <u>R</u> estore Defaults |
| 0                        | K Cancel Apply           |

• Selecting *OK* advances you to the "COM1 Direct – HyperTerminal" monitoring window. Notice the connection status report in the bottom left corner of the window.

| New Connection - Hy<br>File Edit View Call I | ransfer <u>H</u> elp |             |        |      |        |        |            |  | <u>_   X</u> |
|----------------------------------------------|----------------------|-------------|--------|------|--------|--------|------------|--|--------------|
|                                              |                      |             |        |      |        |        |            |  |              |
| Disconnected                                 | Auto detect          | Auto detect | SCROLL | CAPS | NUM Ca | apture | Print echo |  | 11.          |

- Resetting the Development Board (at S1) will execute the *hello.hex* file loaded into the Flash.
- Successful execution will send the character string "*Hello World*" from the target hardware to the HyperTerminal window.
- Click the disconnect icon 3 in HyperTerminal toolbar and exit HyperTerminal.

If no output appears in the HyperTerminal window check the power supply, the COM parameters and the RS-232 connection.

The demo application within the file *hello.hex* initializes the serial port of your miniMODUL-167 to 9600 baud. The initialization values are based on the assumption that the microcontroller runs at a 20 MHz internal clock frequency. Please note that the miniMODUL-167 is populated with an oscillator with a frequency of just 5 MHz. An internal PLL (Phase Locked Loop) device puts an internal 20 MHz clock frequency. If your miniMODUL-167 is equipped with an oscillator with a different frequency value, the demo application might transmit using another baud rate. This may lead to incoherent characters appearing in the HyperTerminal window following execution of code. Additional information can be found in the *readme.txt* file in the *Hello* project folder.

#### 2.3.3.2 "Blinky"

The "Blinky" example sends a program to the Flash that, when executed, manipulates the single user LED D3 on the Development Board that is mounted near the Boot (S2) switch. This second example program provides a review of the FlashTools download procedure:

- Ensure that the target hardware is properly connected to the host-PC and a power supply.
- Reset the target hardware and force it into Bootstrap mode by simultaneously pressing the *Reset* (S1) and *Boot* (S2) switches on the Development Board and then releasing first the Reset (S1) and, two or three seconds later, release the Boot (S2) switch.
- Start FlashTools for Windows from within the *PHYTEC Rapid Development Kit/miniMODUL-167* program group. Remember to select the icon corresponding to the proper serial port on your host-PC for connection to the target hardware.
- After the loading process has finished and the main FlashTools menu appears, enter '2' to choose the *Erase entire Flash-Area* command. Select 'Y' to confirm erasure of unprotected sectors of Flash-Memory.
- Once the main menu reappears on the screen enter '4' to choose the *Load INTEL-hexfile* command and press the function key <F2> to specify the *blinky.hex* hex input file.
- The "Blinky" hexfile has also already been installed on your harddrive during the installation procedure. Enter the correct drive and path to the demo file and press <Enter> (default location *C:\PHYBasic\mM167\Demos\Tasking\Blinky\blinky.hex*).
- Returning to the main menu, enter '5' to choose the *Software-Reset* command. This will render a software-reset to the target system and start execution of the downloaded program.
- Successful execution of the program will flash the LED with equal on and off durations.
- Press the function key <F1> to exit the FlashTools.

You have now successfully downloaded and executed two preexisting example programs in \*.*hex* hexfile format.

# **3** Getting More Involved

What you will learn with this example:

- how to start the TASKING software tool chain
- how to configure the TASKING tools within the Embedded Development Environment (EDE)
- how to modify the source code from our examples, create a new project and build and download an output \*.*hex*-file to the target hardware

# 3.1 Starting the TASKING Tool Chain

The TASKING C166/ST10 Embedded Development Environment (EDE) evaluation software should have been installed during the install procedure, as described in *section 2.1*.

You can also manually install the tool chain by executing *setup.exe* from within the \*Software*\*Tasking*\*DC166* folder of your PHYTEC Spectrum CD.

Start the tool chain by selecting *Embedded Development Environment* from within the *Programs/TASKING C166\_ST10 Demo* program group.

After you start EDE, the window shown below appears. From this window you can create projects, edit files, configure tools, compile, assemble, link and start the debugger. Other 3<sup>rd</sup> party tools such as emulators can also be started from here.

| 🍓 TASKING EDE [ C166/ST10 - D:\dc166\examples\xvw\xvw.pjt ]                                                                                                    |                                                                                                    |  |  |  |  |
|----------------------------------------------------------------------------------------------------|----------------------------------------------------------------------------------------------------|--|--|--|--|
| <u>File E</u> dit <u>S</u> earch <u>Project</u> Te <u>x</u> t <u>D</u> ocument <u>T</u> ools <u>W</u> indow <u>H</u> elp <u>E</u> DE                                                                                                    |                                                                                                    |  |  |  |  |
|                                                                                                    |                                                                                                    |  |  |  |  |
| D:\dc166\examples\xvw\ADDONE.SRC                                                                                                    |                                                                                                    |  |  |  |  |
| 🛃 🔯 D:\dc166\examples\xvw\DEMO.C                                                                                                    |                                                                                                    |  |  |  |  |
| A)                                                                                                    |                                                                                                    |  |  |  |  |
| II D:\dc166\examples\xvw\WELCOME.TXT                                                                                                    |                                                                                                    |  |  |  |  |
| Welcome!                                                                                                    |                                                                                                    |  |  |  |  |
| Thank you for your interest in the TASKING C166/ST10<br>tools. This demonstration project guides you through<br>C, features of EDE and shows you how you can use the pro<br>EDE is an integrated environment that supports the en<br>edit-build-debug loop. You can create projects, defin<br>make up the project and edit them in the EDE editor.<br>0 bar in the top of the screen you can compile a single<br>project and start the CrossView Pro debugger. Also t<br>to browse through a list of error messages that may h<br>during the build process.                                                                                                    | some of the<br>ject environmen<br>tire<br>e the files tha<br>With the butto<br>file, build a<br>here is a butto |  |  |  |  |
| Wd:Nd:166NbinNc166.exe" "demo.c" -f mk20787a.tmp         "d:Nd:166NbinNa166.exe" "demo.src" -f mk20787b.tmp         "d:Nd:166NbinNa166.exe" "addone.src" -f mk20787b.tmp         "d:Nd:166NbinNa166.exe" "addone.src" -f mk20787b.tmp         "d:Nd:166NbinNa166.exe" "demo.src" -f mk20787b.tmp         "d:Nd:166NbinNa166.exe" "addone.src" -f mk20787b.tmp         "d:Nd:166NbinNa166.exe" "addone.src" -f mk20787e.tmp         "d:Nd:166NbinNa166.exe" "start.src" -f mk20787e.tmp         "d:Nd:166NbinNa166.exe" "start.src" -f mk20787.tmp         "d:Nd:166NbinNieeet66.exe" "xuw.out" -f mk20787.tmp         "d:Nd:166NbinNieeet66.exe" "xuw.out" "Xuw.abs"         TASKING program builder v2.2 r3         SN00979910-012 (c) 1999 TASKING, Inc.         Build       File Find         Build       Bild |                                                                                                    |  |  |  |  |
|                                                                                                    | Ins Line: 1 Col: 1                                                                                              |  |  |  |  |
|                                                                                                    |                                                                                                    |  |  |  |  |

# **3.2** Creating a New Project and Adding an Existing Source File

• Open the *Project* menu and choose *New* and press the Browse... button. The window shown below appears.

| New Project F       | Filename             | ? ×               |
|---------------------|----------------------|-------------------|
| Spejchern in:       | 🖘 💌 🖻 j              | 📸 🔳               |
| i xvw.pit           |                      |                   |
| Datei <u>n</u> ame: |                      | <u>S</u> peichern |
| Da <u>t</u> eityp:  | Project Files(*.pjt) | Abbrechen         |
| 🔽 Change            | Dir                  | <u>H</u> elp      |

• In the 'Save in' section at the top of the window change to the project folder created by the installation procedure (default location *C:\PHYBasic\mM167\Demos\Tasking\Blinky2*).

| New Project         | Filename             |              | ? ×               |
|---------------------|----------------------|--------------|-------------------|
| Spejchern in:       | 🔄 Blinky2            | - 🗈 <u>(</u> | * 🔳               |
|                     |                      |              |                   |
| Datei <u>n</u> ame: | Blinky2              |              | <u>S</u> peichern |
| Diateityp:          | Project Files(*.pjt) | •            | Abbrechen         |
| ☑ Change            | Dir                  |              | <u>H</u> elp      |

- In the 'File name', enter the file name of the project you are creating. For this tutorial, enter the name *Blinky2* and press *OK*
- The following window will appear:

| Project                                          | ×                                |
|--------------------------------------------------|----------------------------------|
| Directories Files Tools Errors Filters Options   | 1                                |
| File Name:       Directories:        blinky2.lio | Invert<br>Clear                  |
|                                                  | Add<br>Delete<br>Invert<br>Clear |
| OK Cancel                                        | <u>H</u> elp                     |

This window is used to add various files to your project. These include ASCII files, C/C++ and assembly sourcefiles, assembler generated object files and library files. Note that the Project Files box is blanked out at this time. This project window is accessible at any time by selecting *Project/Properties*|*Files*, which enables easy edit of your file list.

• Double clicking on the files which should be part of the project (in this example start.asm and Blinky2.c) results in the following window.

| roject                                                                   |                                                                                                    | 2             |
|--------------------------------------------------------------------------|----------------------------------------------------------------------------------------------------|---------------|
| Directories Files Tools                                                  | Errors Filters Options                                                                                |               |
| File Name:                                                               | Directories:<br>c:\\tasking\demos\blinky2<br>C c:\<br>RapidKit<br>M167<br>TASKING<br>Demos<br>Blinky2 | <br>          |
| List Files of <u>Type:</u><br>All Files(*.*)                             | Drives:                                                                                               |               |
| •                                                                        | Blinky2\Blinky2.pjt                                                                                   |               |
| Project Files:<br>C:\RapidKit\mM167\TASKING<br>C:\RapidKit\mM167\TASKING | -                                                                                                    | Add<br>Delete |
| •                                                                        | Þ                                                                                                    | Clear         |
| OK Cancel                                                                |                                                                                                    | <u>H</u> elp  |

• Choose *OK* to save the new project.

At this point you have created a project called *blinky2.pjt* and added an existing C source file called *blinky2.c* and an existing Assembler file called *start.asm*. The next step is to modify the C source before building your project. This includes compiling, linking, locating and creating the hexfile.

# 3.3 Modifying the Source Code

• Open the *Project* menu and choose *Load Files*. The window shown below appears. This is where all project files are displayed. You can double click on the filename you would like to edit, or just highlight it and select *OK*. If you would like to load all project files into the editor you can select *Invert* and *OK*.

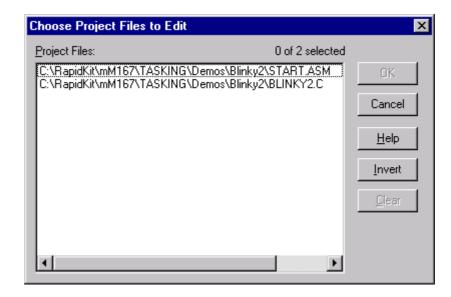

• Double click on Blinky2.c to load it into the editor. Locate the following code section. Modify the section shown below (the values shown in bold and italic) from the original (150,000) counts to the indicated values:

```
while (1) {
                                        /* loop forever
*/
    P2_8 = 0;
                                        /* output to LED
                       * /
port
    for (i=0; i<225000; i++) {
                                           /* delay for
150000 counts
                           */
      wait ();
                                           /* call wait
                            */
function
    }
    P2_8 = 1;
                                       /* output to LED
                       */
port
    for (i=0; i<75000; i++)
                                           /* delay for
                               {
150000 counts
                            */
                                            /* call wait
      wait ();
function
                            */
    }
  }
```

This will change the on/off ratio of the *blinky* program.

# 3.4 Saving the Modifications

• Save the modified file by choosing *File/Save* or by clicking the floppy disk icon.

Note that the icon is active as soon as you modify the file.

# 3.5 Setting Tool Chain Options

TASKING includes a Make utility that can control compiling and linking source files in several programming languages. Before using the macro preprocessor, assembler, C compiler or linker/locator you must configure the corresponding options. Enter the changes as indicated below and leave all other options set to their default values. EDE allows you to set various options with mouse clicks and these are all saved in your project file.

#### To configure the CPU:

• Open the *EDE*|*CPU* Options menu and choose *CPU*. Adjust the default settings by clicking *Defaults*. In *CPU type* select SAB C167CR. Press *OK* to close the window after the modification.

| Syscon3  <br>Addrsel2  <br>CPU   Sysco | Buscon0<br>Buscon3<br>nSyscon | Buscon1<br>Addrsel3<br>Syscon1 | Addrsel1<br>Buscon4<br>Syscon2 Xper | Buscon2<br>Addrsel4<br>con Syscon |
|----------------------------------------|-------------------------------|--------------------------------|-------------------------------------|-----------------------------------|
| - Processor Sel                        |                               |                                |                                     |                                   |
| <u>C</u> PU type:                      |                               | SAB                            | C167CR                              | •                                 |
| Total <u>m</u> emory :                 | esses                         |                                |                                     | 200h-0F5FFh<br>1000h              |
| Extended i                             |                               |                                |                                     |                                   |
| C Extended                             | system stack rar              | nge (OF600h-                   |                                     |                                   |
| C Extended                             | system stack rar              | nge (UH2UUh-                   | JFUFEN)                             |                                   |
|                                        |                               |                                |                                     |                                   |

• Select the *EDE/CPU options/Buscon1* submenu and check *Enable address window*. After this choose *16-bit demultiplexed* in *External bus configuration*.

• Select *EDE/CPU options/Addrsel1* and specify *Range size* 256 kB window and *Range Start Address* 40h

| С | 166/ST       | 10 Cpu (            | )ptions [BL    | INKY2.PJ            | []  |                        |     |                     | × |
|---|--------------|---------------------|----------------|---------------------|-----|------------------------|-----|---------------------|---|
|   | Addrs<br>CPU |                     | Buscon3        | Addrsel3<br>Syscon1 | _   | Buscon4<br>scon2   Xpe |     | Addrsel4<br>Syscon3 |   |
|   | Sysc         |                     | Buscon0        | Buscon              | _   | Addrsel1               | - 1 | Buscon2             | į |
|   |              |                     | v Register AD  | DRSEL1              |     |                        |     |                     |   |
|   | Range        | e si <u>z</u> e:    |                | 256                 | KΒι | window                 |     | •                   |   |
|   | Range        | e <u>s</u> tart add | ress (bits A23 | A12):               |     | 40                     | h   |                     |   |
|   |              |                     |                |                     |     |                        |     |                     |   |
|   |              |                     |                |                     |     |                        |     |                     |   |
|   |              |                     |                |                     |     |                        |     |                     |   |
|   |              |                     |                |                     |     |                        |     |                     |   |
|   |              |                     |                |                     |     |                        |     |                     |   |
|   |              |                     |                |                     |     |                        |     |                     |   |
|   |              |                     |                |                     |     |                        |     |                     |   |
|   |              |                     |                |                     |     |                        |     |                     |   |
|   |              |                     |                |                     |     |                        |     |                     |   |
|   |              |                     |                |                     |     |                        |     |                     |   |
|   |              |                     | ОК             | Abbrechen           | 1   | <u>D</u> efaults       | 1   | Hilfe               |   |

#### To configure the C166 Compiler:

No modifications are necessary when default settings are set.

#### To configure the M166 Macro Preprocessor:

No modifications are necessary when default settings are set.

#### To configure the A166 Assembler:

No modifications are necessary when default settings are set.

#### To configure the L166 Linker/Locator:

• Open the *EDE* menu and choose *Linker/Locator Options/Format*. Adjust the default settings by clicking *Default*. Select the *Intel Hex* records for *EPROM* programmers (.HEX) radiobutton. Attention:

do not enter any value in *Start address:* since the flashtools will not accept this!

| C166/ST10 Link                       | er/Locator Option                                        | s [BLINKY2.P         | JT]        | ×         |  |  |
|--------------------------------------|----------------------------------------------------------|----------------------|------------|-----------|--|--|
| Reserve                              | Small Model                                              | Listing              | Miscel     | llaneous  |  |  |
| Format                               | Linker/Locator                                           | opecials             |            |           |  |  |
| - Output Format                      |                                                          |                      |            |           |  |  |
| C <u>I</u> EEE-695 f                 | or TASKING CrossVie                                      | w Pro and other      | ICE vendor | rs (.ABS) |  |  |
| C <u>T</u> ASKING                    | internal C166 format (J                                  | OUT)                 |            |           |  |  |
|                                      | records for EPROM p                                      |                      |            |           |  |  |
|                                      | ecords for EPROM pro                                     |                      | <u>(</u>   |           |  |  |
|                                      | TASKING Linker (.LIB)                                    |                      |            |           |  |  |
|                                      | ct: several .OBJ files li                                |                      |            |           |  |  |
|                                      | nulator (needs KSE695<br>stor (noodo SB166TA             |                      |            | ,         |  |  |
| C These entrais                      | Hite <u>x</u> emulator (needs SP166TA.EXE) format (.HTX) |                      |            |           |  |  |
| Output format                        | SREC):                                                   |                      |            |           |  |  |
| Output format                        |                                                          | l<br>Jutal hav0 saaa |            |           |  |  |
| Start address:                       | Internexo records                                        |                      |            |           |  |  |
|                                      |                                                          |                      |            |           |  |  |
| Additional output formatter options: |                                                          |                      |            |           |  |  |
|                                      |                                                          |                      |            |           |  |  |
|                                      | OK Abbrec                                                | hen <u>D</u> efa     | aults      | Hilfe     |  |  |

• Select the *EDE/Linker/Locator Options/Memory* and specify the following settings

| C166/ST10 Link          | er/Locator Options       | EBLINKY2.PJT         |               |  |  |  |
|-------------------------|--------------------------|----------------------|---------------|--|--|--|
| Reserve                 | Small Model              | Listing              | Miscellaneous |  |  |  |
| Format                  | Linker/Locator           | Memory               | Specials      |  |  |  |
| Memory and Cl           | asses Specification—     |                      |               |  |  |  |
| Check whe               | ther all classes have a  | i class range        |               |  |  |  |
| 🗖 <u>A</u> llow ROM     | sections in internal RA  | AM                   |               |  |  |  |
| Selected C              | PU determines total siz  | e of memory          |               |  |  |  |
|                         |                          |                      |               |  |  |  |
| Size of memory          |                          | [                    |               |  |  |  |
|                         |                          |                      |               |  |  |  |
| R <u>O</u> M area(s): a | ddress1-address2,        |                      |               |  |  |  |
|                         | 0h-0DFFFh                |                      |               |  |  |  |
| <u>R</u> AM area(s): a  | ddress1-address2,        |                      |               |  |  |  |
|                         | OF000h-OFFFFh,0          | 100000h-0103FFFI     | 1             |  |  |  |
| Class ranges: c         | ,<br>lass-name,(address1 | -address2,):         |               |  |  |  |
|                         |                          |                      |               |  |  |  |
|                         | 1                        |                      |               |  |  |  |
|                         |                          |                      |               |  |  |  |
|                         | OK Abbreck               | nen <u>D</u> efaults | : Hilfe       |  |  |  |

• Enter *EDE/Linker/Locator Options/Small Model* Menu select *Linear: 48K linear near data anywhere in memory and 16K in page 3* and specify *First page of 48K range in Small Linear model:* 040h

| C166/ST10 Linl                                                                                                    | ker/Locator Options                                 | [BLINKY2.P        | JT]    |                         | × |  |
|----------------------------------------------------------------------------------------------------|-----------------------------------------------------|-------------------|--------|-------------------------|---|--|
| Format<br>Reserve                                                                                                    | Linker/Locator<br>Small Model                       | Memory Listing Mi |        | Specials<br>scellaneous |   |  |
| _ Small Model V                                                                                                    | Small Model Variants                                |                   |        |                         |   |  |
| C Default: 64                                                                                                    | 4K linear near data in fir                          | st segment        |        |                         |   |  |
| <u>L</u> inear: 48 <u>1         </u> <u>1         </u> <u> <u> </u> </u> | K linear near data anyw                             | here in memory    | and 16 | K in page 3             |   |  |
| © <u>P</u> aged: 48                                                                                                    | K paged near data in a                              | ny 3 pages and    | 16K in | page 3                  |   |  |
| DDD                                                                                                    | to for Concillation or and                          | -1                |        |                         |   |  |
| _                                                                                                    | its for Small Linear mod<br>8K range in Small Linea |                   |        |                         |   |  |
| First page of 4                                                                                                    | or, range in Smail Linea                            | ii modei.         | 040    | า                       |   |  |
| DPP assigner                                                                                                    | nts for Small Paged mod                             | el                |        |                         |   |  |
| Page number                                                                                                    | -                                                   |                   | 0      |                         |   |  |
| Page number                                                                                                    | for DPP <u>1</u> :                                  |                   | 1      |                         |   |  |
| Page number                                                                                                    | Page number for DPP2:                               |                   |        |                         |   |  |
|                                                                                                    |                                                     |                   | 1-     |                         |   |  |
|                                                                                                    |                                                     |                   |        |                         |   |  |
|                                                                                                    |                                                     |                   |        |                         |   |  |
|                                                                                                    | OK Abbreck                                          | nen <u>D</u> efa  | ults   | Hilfe                   |   |  |

The Linker options are now suitable for the *Blinky2* project, enabling you to build an absolute object file without taking into account debugging settings. The options lead to the generation of a \*.*map* map file with included memory map.

# 3.6 Building the Project

You are now ready to run the compiler and linker using the Make utility.

- Click on the *Execute 'Rebuild' Command* icon if from the EDE tool bar or open *Project* and select *Rebuild*.
- If the program specified (*blinky2.c*) contains any errors, they will be shown in the Build Output window on the screen.
- If there are no errors, the code is assembled and linked and the executable code is ready to be downloaded to the board. *No errors found*. is shown in the bottom line. The code to be downloaded to the board will be the name of the project with *.hex* as filename extension (in this case *blinky2.hex*).
- Note that a machine-readable, executable hexfile has been created. Other files (e.g. assembler input files \*.*src*, list files \*.*lst* and map file \*.*map*) are created to help the debugging or troubleshooting and error searching process.
- If a list of errors appears, use the editor to correct the error(s) in the source code and save the file and repeat this section.

# 3.7 Downloading the Output File

#### 3.7.1 Downloading with FlashTools for DOS

- Reset the target hardware and force it into Flash programming mode by simultaneously pressing the *Reset* (S1) and *Boot* (S2) switches on the Development Board, releasing first the Reset (S1) and then the Boot (S2) switch
- Start FlashTools for DOS for your miniMODUL-167 by selecting either the *FlashTools (COM1)* or *FlashTools (COM2)* icon within the *PHYTEC Rapid Development Kit/miniMODUL-167* program group. Which icon you choose depends on the serial port used on your host-PC to connect to the target system.

• FlashTools will be loaded to the RAM of the miniMODUL-167. The active loading process is indicated by a rotating cursor bar.

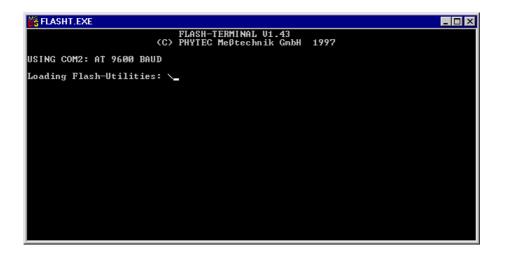

• After FlashTools has loaded, the main FlashTools menu appears on the screen.

| FLASHT.EXE            |                                           |
|-----------------------|-------------------------------------------|
|                       |                                           |
|                       | FLASH-Utility for 80C16X V 2.5            |
| (c) 1994, PHYTEC Μeβι | echnik GmbH, D-55129 Mainz                |
| lash-Devices:         | AMD 29F010                                |
| lash-Area:            | 000000H-03FFFFH                           |
| oftware-Protected-A   | eas #1: none                              |
|                       | #2: none                                  |
|                       | #3: none                                  |
| lo-Access-Areas       | #1: 00EF00H-00FFFFH                       |
|                       | #2: none                                  |
|                       | #3: none                                  |
| (1) Flash status info |                                           |
| (2) Erase entire Flas |                                           |
| (3) Erase partial Fla | ish-Area                                  |
| (4) Load INTEL-Hexfil | Le la la la la la la la la la la la la la |
| (5) Software-Reset    |                                           |
| (6) Run from address  |                                           |
| (7) Erase, Load and S | oftware-Keset                             |
| 01                    |                                           |
| > Command:            |                                           |

- Enter '2' to choose the *Erase entire Flash-Area* command and enter 'Y' to confirm deletion of all unprotected sectors of Flash-Memory. You can see the Flash sectors being erased in the FlashTools window. When the all sectors are erased, the main FlashTools menu reappears.
- Enter '4' to choose the *Load INTEL-hexfile* command and press the function key <F2> to specify the input file.

 The hexfile for download was created during the Make process and is located in the folder of the *Blinky2* project. Enter the correct drive and path to the *Blinky2* hexfile (default location *C:\PHYBasic\mM167\Demos\Tasking\Blinky2\blinky2.hex*). The download immediately starts. You can watch the process of the download in the FlashTools window as code transmits via the RS-232 connection from the host-PC to the on-board Flash:

| 🚜 Eingabeaufforderung - c:\flash 📃 📕                                                                                                    | ٦×                   |
|----------------------------------------------------------------------------------------------------|----------------------|
| Input File: c:\RapidKit\mM167\Tasking\Demos\Blinky2\Blinky2.hex                                                                                                    |                      |
| Press <f2> to download a HEX-file when using FLASHT</f2>                                                                                                    |                      |
| Waiting for INTEL-Hex File                                                                                                    |                      |
| $\label{eq:starting} \begin{array}{l} >>:20100000E6F1FEFD46F100F62D0284011CFFB6F14CFD3DF8E6000F00E6011000E6021100F4\\ >>:20102000E6F40000E607000E6000000CC00985448512D5C48552D5048562D3148573D59981498345;\\ >:20104000F1731C236651FP03F616716216210000E62110001652116100012121212121212121212121212$ | 885547747514<br>1477 |

If the selected Flash bank into which you wish to download code was not empty (i.e. erased), a warning dialog box will appear, indicating "!!! Target address location not empty : *xxxx*" where *xxxx* is the erroneous address. In this event, press the <Space> bar to return to the main menu (this may take some time) and select the (2) *Erase entire Flash-Area* from the main menu to erase all unprotected sectors of the Flash-Memory. Then repeat the download procedure.

- After the download is finished, FlashTools will return to the main menu automatically.
- Press function key <F1> and select 'Y' to confirm that you wish to exit FlashTools.
- Press the *Reset* button (S1) on the Development Board.
- If the modified hexfile properly downloads and executes, the LED should now flash in a different mode with different on and off durations.

You have now modified source code, recompiled the code, created a modified download hexfile, and successfully executed this modified code.

#### **3.7.2** Downloading with FlashTools for Windows

- Exit TASKING EDE environment.
- Render the target hardware and force it into Flash programming mode by simultaneously pressing the *Reset* (S1) and *Boot* (S2) switches on the Development Board, releasing first the Reset (S1) and two or three seconds later, releasing the Boot (S2) switch
- Start FlashTools for Windows
- At the Serial Interface tab of the FlashTools for Windows Worksheet, specify the proper serial port and transmission speed for communication between host-PC and target hardware and click the *Load Flashtools* button to transfer the modul based part of the FlashTools for Windows to the target hardware.
- Select the right protocol (default RS232) for further use of the FlashTools for Windows.
- Returning to the FlashTools for Windows Worksheet, choose the *Sectors Utilities* tab, highlight *Sector #0* in the *Sectors Erase* section of the tab and click on the *Erase Sector(s)* button to erase this memory sector
- Wait until the status check in the lower left corner of the FlashTools for Windows Worksheet finishes, returning the connection properties description to the lower left corner of the window
- Next choose the *File Download* tab and click on the *File Open* button
- Type the complete pathway and name of the file you wish to download
   C:\PHYBasic\mM167\Demos\Tasking\Blinky2\blinky2.hex

directory (default location)

- Click on the *Download* button and view the download procedure to the board in the status window
- Returning to the *Communication* tab, click on the *Disconnect* button

- Press the *Reset* button (S1) on the Development Board.
- If the modified hexfile properly downloads and executes, the LED should now flash in a different mode with different on and off durations.

You have now modified source code, recompiled the code, created a modified download hexfile, and successfully executed this modified code.

## 3.8 "Hello"

A return to the "Hello" program allows a review of how to modify source code, create and build a new project, and download the resulting output file from the host-PC to the target hardware. For detailed commentary on each step, described below in concise form, refer back to the "Blinky" example starting at *section 3.2*.

#### **3.8.1** Creating a New Project

- Start the TASKING EDE environment and close all projects that might be open.
- Open the Project menu and create a new project called *hello2.pjt* within the existing project folder
   C:\PHYBasic\mM167\Demos\Tasking\Hello2 (default location) on your hard-drive.
- Add *hello2.c, serio.c* and *start.asm* from within the project folder to the project *hello2.pjt*.

At this point you have created a project called *hello2.pjt* consisting of a C source files called *hello2.c, serio.c* and an assembler file called *start.asm*.

#### **3.8.2** Modifying the Example Source

- Open the project window.
- Open the file *hello2.c* from within the project window.
- Use the editor to modify the *printf* command:

```
printf ("\x1AHello World\n")
```

to

```
printf ("\x1APHYTEC... Stick It In!\n")
```

• Save the modified file under the same name *hello2.c*.

#### 3.8.3 Setting Tool Chain Options

The tool chain options can be set similar to the settings for the Blinky2 project described in *chapter 3.5*.

#### **3.8.4 Building the New Project**

- Build the project
- If any source file of the project contains any errors, they will be shown in an error dialog box on the screen. Use the editor to correct the error(s) in the source code and save the file and repeat this section.
- If there are no errors, the code is assembled and linked and the executable code is ready to be downloaded to the board.

## 3.8.5 Downloading the Output File

#### **3.8.5.1 Downloading with FlashTools for DOS**

- Reset the target hardware to put it in Flash Programming mode by simultaneously pressing the *Reset* (S1) and *Boot* (S2) switches on the Development Board and then releasing first the Reset (S1) and, two or three seconds later, release the Boot (S2) switch.
- Start FlashTools for DOS for your miniMODUL-167 by selecting either the *FlashTools (COM1)* or *FlashTools (COM2)* icon within the *PHYTEC Rapid Development Kit/miniMODUL-167* program group. Choose the icon that corresponds to the serial port used on your host-PC to connect to the target system.
- FlashTools will load to the RAM of the miniMODUL-167. The active loading process is indicated by a rotating cursor bar.
- After FlashTools has loaded, the main FlashTools menu appears on the screen.
- Enter '2' to choose the *Erase entire Flash-Area* command and enter 'Y' to confirm erasure of all unprotected sectors of Flash-Memory. You can see the Flash sectors being erased in the FlashTools window. When the all sectors are erased, the main FlashTools menu reappears.
- Enter '4' to choose the *Load INTEL-hexfile* command and press the function key <F2> to specify the input file.
- The hexfile for download was created during the Make process and is located in the folder of the *Hello2* project. Enter the correct drive and path to the *Hello2* hexfile (default location *C:\PHYBasic\mM167\Demos\Tasking\Hello2\Hello2\Hello2.hex*) and press <Enter>. The download immediately starts. You can watch the download in the FlashTools window as code transmits via the RS-232 connection from the host-PC to the on-board Flash.
- At the end of the download the main menu reappears and the downloaded code can be executed.

If the selected Flash bank into which you wish to download code was not empty (i.e. erased), a warning dialog box will appear, indicating "!!! Target address location not empty : *xxxx*" where *xxxx* is the erroneous address. In this case, press the <Space> bar to return to the main menu (this may take some time) and select the (2) *Erase entire Flash-Area* from the main menu to erase all unprotected sectors of the Flash-Memory. Then repeat the download procedure.

- After the download is finished, FlashTools will return to the main menu automatically
- Press function key <F1> and select 'Y' to confirm that you wish to exit FlashTools

#### **3.8.5.2 Downloading with FlashTools for Windows**

- Exit TASKING EDE environment
- Reset the target hardware to render it in Flash Programming mode by simultaneously pressing the *Reset* (S1) and *Boot* (S2) switches on the Development Board and then releasing first the Reset (S1) and, two or three seconds later, release the Boot (S2) switch
- Start FlashTools for Windows
- At the Serial Interface tab of the FlashTools for Windows Worksheet, specify the proper serial port and transmission speed for communication between host-PC and target hardware and click the *Load Flashtools* button to transfer the modul based part of the FlashTools for Windows to the target hardware
- Select the right protocol (default RS232) for further use of the FlashTools for Windows
- Returning to the FlashTools for Windows Worksheet, choose the *Sectors Utilities* tab, highlight *Sector #0* in the *Sectors Erase* section of the tab and click on the *Erase Sector(s)* button to erase this memory sector
- Wait until the status check in the lower left corner of the FlashTools for Windows Worksheet finishes, returning the connection properties description to the lower left corner of the window

- Next choose the *File Download* tab and click on the *File Open* button
- Type the complete pathway and name of the file you wish to download

C:\PHYBasic\mM167\Demos\Tasking\Hello2\Hello2.hex directory (default location)

- Click on the *Download* button and view the download procedure to the board in the status window
- Returning to the *Communication* tab, click on the *Disconnect* button
- Exit the FlashTools for Windows.

#### 3.8.6 Starting the Terminal Emulation Program

- Start the HyperTerminal and connect to the target hardware using the following COM parameters: Bits per second = 9600; Data bits = 8; Parity = None; Stop Bits = 1; Flow Control = None
- Resetting the Development Board (at S1) will execute the *hello2.hex* file loaded into the Flash.
- Successful execution will send the modified character string "*PHYTEC... Stick It In!*" to the HyperTerminal window.
- Click the Disconnect icon
- Close the Hyper Terminal program

You have now modified source code, recompiled the code, created a modified download hexfile, and successfully executed this modified code.

# 4 Debugging

The TASKING debugger has two possible modes:

- the CrossView Pro simulator debugger environment is a software debugger and simulator
- the CrossView Pro ROM monitor debugger communicates with the target hardware via a monitor kernel that is downloaded to the RAM on the target system

This example utilizes the CrossView Pro ROM monitor debugger debug environment, which automatically downloads a special monitor kernel to the target hardware using the Bootstrap mode.

# 4.1 Creating a debug project and preparing the Debugger

Create a new project in C:\PHYBasic\mM167\Demos\Tasking\xvw folder named xvw. Add the files Start.asm, Addone.src and Demo.c to the project and load Demo.c in the editor (Project/Load Files...). Attention:

# To be able to debug an application on target hardware the complete application (code and data) needs to be loaded into the target hardware's RAM. Therefore the application needs to be rebuild with different settings compared to the stand-alone running version. Compared to the Blinky2 example settings (*see chapter 3.5*) the changes are listed below.

- *EDE/CPU Options/Addrsel1: Range start address* should be set to 0h. In this case the external RAM starts at address 0h.
- EDE/Linker/Locator Options/Format select IEEE-695 for TASKING CrossView Pro and other ICE vendors (.ABS)
- *EDE/Linker/Locator Options/Memory:* No entries necessary in ROM/RAM areas
- *EDE/Linker/Locator Options/Small Model* select *Default:* 64*K linear near data in first segment*
- Rebuild the project

Since the required files for the download are specific to one specific target hardware the appropriate selection has to be made in *EDE/CrossView Pro Options/Debugger*. It has to be set to *ROM/RAM Monitor*. After this the target hardware can be selected in the *ROM/RAM Monitor Board* menu. In this case: Phytec MM-167CR.

| C166/ST10 CrossView Pro                                                                 | Debugger Options [XVW.PJT] | × |
|-----------------------------------------------------------------------------------------|----------------------------|---|
| Debugger Communication<br>Execution Environment<br>C Simulator<br>C In-Circuit Emulator | Logging Miscellaneous      |   |
| Hardware Targets<br>ROM/RAM Monitor Board:<br>In-Circuit Emulator:                      | Phytec MM-167CR            |   |
| Target Configuration file:                                                              | kc161ri.cfg                |   |
| OK                                                                                      | Abbrechen Defaults Hilfe   |   |

The baudrate plus COM port can be set in *EDE/CrossView Pro Options/Communication* menu.

| C166/ST10          | CrossView Pro   | Debugg     | er Optio | ns [XVW.PJT]     | ×     |
|--------------------|-----------------|------------|----------|------------------|-------|
| Debugger           | Communication   | Logging    | Miscella | neous            |       |
| ROM/R/             | AM Monitor Comm | unications | setup    |                  |       |
| <u>C</u> ommuni    | ication type:   |            |          | RS-232           |       |
| S <u>e</u> rial po | rt:             |            |          | COM1             | -     |
| <u>B</u> aud rate  | e:              |            |          | 38400            | •     |
| ICP/IP I           | host name:      |            |          |                  |       |
| TCP/IP g           | gort number:    |            |          |                  |       |
| C <u>A</u> N bau   | idrate:         |            |          |                  |       |
| CAN ider           | ntifier:        |            |          | 30               |       |
| CAN p <u>o</u> rt  | t               |            |          | 0                |       |
|                    |                 |            |          |                  |       |
|                    |                 |            |          |                  |       |
|                    | OK              | Abbreck    | ien      | <u>D</u> efaults | Hilfe |

# 4.2 Preparing the Target Hardware to communicate with CrossView Pro

- Ensure that the target hardware is properly connected to the host-PC and a power supply
- Reset the target hardware and put it in Bootstrap mode by simultaneously pressing the *Reset* (S1) and *Boot* (S2) switches on the Development Board and then releasing first the Reset (S1) and, two or three seconds later, release the Boot (S2) switch

Since the required microcontroller portion to communicate with CrossView Pro will be automatically downloaded by CrossView Pro using the Bootstrap mode there is no further preparation of the target system.

## 4.3 Starting the Debugger

- To start the TASKING debug environment, click the debugger icon
   on the EDE toolbar.
- The CrossView Pro debugger will download the monitor program automatically via bootstrap mode. Then the current opened project is downloaded.
- A CrossView Pro window similar to that shown below appears.

| 🍖 CrossView Pro C166/ST10 (DEMO) - xvw.ab                                 |                                                                                                    |
|---------------------------------------------------------------------------|----------------------------------------------------------------------------------------------------|
| <u>File Edit Search Run D</u> ebug D <u>a</u> ta <u>O</u> ptions <u>S</u> | íjew <u>W</u> índow <u>H</u> elp                                                                                                    |
| LOAD SRC HALT SYNC RESET RESET                                            |                                                                                                    |
| 💐 Data 💶 🗵 🗶                                                              | Source : demo.c                                                                                                    |
|                                                                           | RAT SYNC START GO GO STEP STEP EXPR EXPR EXPR EXPR EXPR EXPR EXPR EX                                                                                                    |
|                                                                           | 56         0x11a4         main         ▼         Source lines         ▼         Source line step         ▼                                                                                                    |
|                                                                           | <pre>void myputs(char *);<br/>void mygetchar(char *);<br/>long factorial(int);</pre>                                                                                                    |
| Stack                                                                     | void main(void) ( ( int loopvar; /* the loop counter */ ) ( int source the loop counter */ ( int source the loop counter */ ) ( har cvar; /* small char variable */ ) ( har variable */ ) ( har variable */ ) |
| 0 main() [.\demo.c:56]                                                    | <pre>e initval = 17; f if (initval &gt; recordvar.a) {</pre>                                                                                                    |
|                                                                           | v sua = 0;                                                                                                    |
| Command: CrossView  EXIT bi EXIT bi bi ypst                               | Memory         Image: Constraint of the second second                                 |
| EVA_MEMSZ: JMPSCST<br>> s                                                 | 0x127 0x01 0xFA 0x00 0x28 R14 =0000 R15 =0000 DPP0=0000 DPP1=0001                                                                                                    |
| main#56: long sum = 0;                                                    | Ox12b         Ox10         Ox74         Ox00         Ox2c           Ox12f         Ox01         Ox74         Ox00         Ox2c         IUV1=00         TFR = 0000 SP = FFFC CP = F5600           INDH = 0000         RDH = 0000         RDH = 0000         RDH = 0000         RDH = 0000                                                                                                    |
| s Execute Hal                                                             | 2 0x133 0x01 0xFA 0x00 0x34                                                                                                    |
|                                                                           |                                                                                                    |

The window marked "Source: demo.c" is the Debug window. The Command: CrossView window can be used to enter commands. You may need to open, resize and /or move some windows to make your screen look something like the screen capture. You may have to open any invisible window by opening the View menu and selecting the window to view.

• For troubleshooting please refer to *Appendix* A, *Troubleshooting*.

# 4.4 Using the TASKING CrossView Pro Debug Features

#### 4.4.1 Breakpoints

- Click on a memory location such as line number 69 *for (loopvar = 0; loopvar <= 8; ++loopvar)*. A frame appears marking this position.
- You can click on *Run to cursor* to reach this point or you can set a breakpoint by pressing the green button to the left. Set a breakpoint here. The green button will become red to indicate the first breakpoint.
- Click on Go and the program will run and stop at the breakpoint.
- Click on the breakpoint again to remove it.

#### 4.4.2 Data Window

- If not already visible activate the data window by selecting *View/Data*
- To watch the value of variable *initval* either double click on the variable in the source window or press the *New* button in the data window and type in the name of the variable. Then select *Watch* and *Close* to display the variable in the data window.
- To change the value of a variable just double click on it in the data window or use the command line e.g. initval = 10 to set the value to 10
- Structures can be viewed/modified in a similar way. Just double click on *recordvar* and select *watch* to display the structure in the data window. A '+' sign to the left shows a possible 'expansion' of the value. A double click on *recordvar* structmember *b* shows the value *recordvar.b* is pointing at. Now the '+' sign is exchanged by a '-' sign which shows that *recordvar*.b is expanded and a double click on it switches back to the 'compact' form.

# 4.5 Single Stepping

- CrossView Pro uses *Step (into function calls)* to single step one instruction at a time. *Step (into function calls)* is also used to enter a function in the same fashion.
- *Step (over function calls)* means to skip over a function that you are not interested in.
- *Return from function* is used to exit a function you are currently in. *Return from function* is very useful if you find yourself in a function you are not interested in and need to return quickly to your intended function.
- If CrossView Pro gets stuck, execute a reset using the *Reset application (but do not run)* button in the top toolbar . You can also use the hardware reset button on the board.
- As you step through the program the appropriate values in the *Register* window will change color as their values are updated.

#### 4.5.1 Memory Window

- If the Memory Window is not already visible, activate it by selecting *View/Memory* from the CrossView Pro tool bar.
- The Memory Window can be configured by pressing the *Setup Memory Display* button in the memory window
- Enter *Start address:* 0x1000 in *Memory Window Setup* menu and *Base Type* Long. The addresses displayed in the Memory Window should change starting at this address. This is the memory area for the long array *table*. The recursive calculated factorial values of the variable *loopvar* are stored in this array. Single step through the for loop: *for* (*loopvar* = 0; *loopvar* <= 8; ++*loopvar*).

#### 4.5.2 Stack Window

- If not already visible view the Stack Window by selecting *View/Stack*.
- The Stack Window shows the current contents of the stack after the program has been stopped.
- The Stack Window displays the following information for each stack level: The name of the function that was called, all parameters specified to the function and the line number in the source code from which the function was called.
- Stepping into the factorial calculation *table[ loopvar ] = factorial(loopvar);* gives a good impression of how the Stack Window works.

### 4.5.3 Simulated I/O

- Simulated I/O is activated by default. Stream 0 is used for input and stream 1 is used for output. This feature lets you observe and simulate the input and output of your program before the hardware peripherals are in place.
- To activate the simulated I/O streams display in CrossView Pro select *Debug/Simulated I/O Setup* and double click on 0 and 1 in the *stream Nr* column.
- Now set a breakpoint at line *myputs("fail\n");* and press *Go*.
- Press *Step (over function calls)*. A new window should pop up which shows the contents of SIO stream: 1 (fail).
- The program now hangs in an endless loop *while (loopvar)* since loopvar is never zero.
- Set the variable loopvar to zero by modifying it's content to reach the end of the program (which includes a simulated input demonstration too).

## 4.6 Resetting CrossView Pro and the miniMODUL-167

- The CrossView Pro RAM/ROM monitor debugger: The Monitor runs in the target hardware. When the *Reset the application (but do not run)* button is pressed the IP is set to zero. This command does NOT perform a reset of the target system, that is, no registers are modified except for the program counter. When the *Reset target CPU/system (but do not run)* button is pressed the target is initialized according to the power-up sequence for the processor. Almost all registers, including the system stack pointer and program counter are initialized.
- The PHYTEC Development Board does not have a hardware NMI button. A NMI is the most reliable way to stop a running program. This is even more important when you are using the Bootstrap version of the Monitor because it is difficult to re-synchronize CrossView Pro and the monitor program. For example, it is not possible for CrossView Pro to re-synchronize automatically by pressing the hardware-reset button (S1) if the monitor has been downloaded with the Bootstrap Loader. It must be restarted manually by setting the board in bootstrap mode and downloading the monitor program again.

## **5** Advanced User Information

This section provides advanced information for successful operation of the miniMODUL-167 with the TASKING software tool chain.

## 5.1 FlashTools

### 5.1.1 FlashTools for DOS

Flash is a highly functional means of storing non-volatile data. One of its advantages is the possibility of on-board programming. Programming tools for the Flash device are delivered with the miniMODUL-167 in the form a set of executable and binary files that run under DOS. These tools make use of the Bootstrap mode to transfer executable code to the miniMODUL-167 that, in turn, downloads user code into the Flash. Additionally, the reprogrammable Flash device on the miniMODUL-167 enables easy update of user code and the target application in which the miniMODUL-167 has been implemented.

Currently the miniMODUL-167 can be populated with two different sized Flash devices: a 29F010 with 128 kByte or a 29F040 with 512 kByte. Since a Flash Bank always consists of two of such 8-bit devices to achieve 16-bit data width and there are two Flash banks, the miniMODUL-167 can be equipped with 256 kByte, 1 MB, 1.2 MB or 2 MB Flash.

The miniMODUL-167 is mounted with an external programmable device that functions as an address decoder. This can be used to derive all four used memory Chip-Select signals used by the board from just one Chip Select signal supplied by the microcontroller (MODE = 0). Otherwise all four memory Chip-Select signals must be supplied by the microcontroller using its internal Chip-Select Unit (MODE = 1, default).

We recommend using the microcontroller's internal Chip Select Unit because of its high degree of flexible configuration. This is the default mode of the miniMODUL-167. FlashTools will not properly function when using the external address decoder to derive the Chip-Select signals.

The current version of FlashTools does not support contiguous programming of both Flash banks. The standard FlashTools version is exclusively suitable to program the Flash bank 1.

FlashTools always uses the Bootstrap mode to transfer the required microcontroller firmware to the miniMODUL-167. Hence, there is no restriction in using the Flash-Memory for storing user code.

Before Flash programming FlashTools will adjust the internal Chip Select Unit and the bus configuration of the microcontroller during the Bootstrap download. This results in the following programming Memory-Model:

- Flash Bank 1 using /CS0 addressable at 000000H-0FFFFFH (up to 1 MB Flash)
- RAM Bank 1 using /CS1 addressable at 100000H-1FFFFFH (up to 1 MB RAM)

Since there is no additional address translation, FlashTools will download any hexfile to Flash bank 1 using its original addresses.

Using the Bootstrap mode to transfer the required microcontroller firmware to the miniMODUL-167 ensures that FlashTools maintains its independent Flash programming capability.

#### **5.1.2 FlashTools for Windows**

Flash is a highly functional means of storing non-volatile data. One of its advantages is the possibility of on-board programming. Programming tools for the Flash device are delivered with the miniMODUL-167 in the form a set of executable and binary files that run under Windows9x/NT. These tools make use of the Bootstrap mode to transfer executable code to the miniMODUL-167 that, in turn, download user code into the Flash. Additionally, the reprogrammable Flash device on the miniMODUL-167 enables easy update of user code and the target application in which the miniMODUL-167 has been implemented.

Currently the miniMODUL-167 can be populated with two different sized Flash devices: a 29F010 with 128 kByte or a 29F040 with 512 kByte. Since a Flash Bank always consists of two of such 8-bit devices to achieve 16-bit data width and there are two Flash banks, the miniMODUL-167 can be equipped with 256 kByte, 1 MB, 1.2 MB or 2 MB Flash.

The miniMODUL-167 is mounted with an external programmable device that functions as an address decoder. This can be used to derive all four used memory Chip-Select signals used by the board from just one Chip-Select signal supplied by the microcontroller (MODE = 0). Otherwise all four memory Chip-Select signals must be supplied by the microcontroller using its internal Chip-Select Unit (MODE = 1, default).

We recommend using the microcontroller's internal Chip Select Unit because of its high degree of flexible configuration. This is the default mode of the miniMODUL-167. FlashTools for Windows will not properly function when using the external address decoder to derive the Chip-Select signals.

The current version of FlashTools for Windows does not support contiguous programming of both Flash banks. The standard FlashTools version is exclusively suitable to program the Flash bank 1.

FlashTools for Windows always uses the Bootstrap mode to transfer the required microcontroller firmware to the miniMODUL-167. Hence, there is no restriction in using the Flash-Memory for storing user code.

Before Flash programming FlashTools for Windows will adjust the internal Chip Select Unit and the bus configuration of the microcontroller during the Bootstrap download. This results in the following programming Memory-Model:

- Flash Bank 1 using /CS0 addressable at 000000H-0FFFFFH (up to 1 MB Flash)
- RAM Bank 1 using /CS1 addressable at 100000H-1FFFFFH (up to 1 MB RAM)

Since there is no additional address translation, FlashTools for Windows will download any hexfile to Flash bank 1 using its original addresses.

Using the Bootstrap mode to transfer the required microcontroller firmware to the miniMODUL-167 ensures that FlashTools for Windows maintains its independent Flash programming capability.

### 5.2 Start.asm

The code within the assembly file *start.asm* and it's include files is responsible for the initial controller configuration and the startup initialization of your C project. This includes adjusting the properties of the external bus signals and Chip-Select signals, setting of the system stack, initialization of variables and clearing of memory areas.

This code will execute prior to the execution of user code. The startup code occupies the Reset Vector of the application, which is the location where the microcontroller starts execution after reset (0x0000). After performing the initialization steps your individual *main()* function is called by the startup code.

The configuration of the startup code is done via macro preprocessor defines which are generated automatically by EDE according to the settings in *EDE/CPU Options*. Most important in combination with the miniMODUL-167 is the correct Chip Select (CS) setup via the Buscon and Addrsel registers.

Because the startup code is modified by macro preprocessor defines it is not necessary to copy the start.asm file (located in \lib\src folder) into the project folder. But it needs to be added to the project files.

## 5.3 Linking and Locating

The Linker has to combine several relocateable object modules contained in object files and/or libraries to generate a single absolute object.

In addition the Linker must locate several segments of code type, constants and data to fixed address locations within the address range of the microcontroller: This ensures the natural or explicitly declared properties of these segments.

Data segments must always be located in Random Access Memory (e.g. RAM), code and constant segments should be located in any kind of non-volatile memory (e.g. Flash). The C166 family has a Von-Neumann architecture which uses the same read signal to fetch data and also code or constants. To distinguish between non-volatile and modifiable memory, physically different memory devices must be addressable within different address ranges. A list of the compiler generated section names can be found in TASKINGs *C Compilers User's Guide in chapter 3.2.2 Section Allocation*.

It is required that all RAM data sections are located to any internal RAM of the C167 or to any external RAM of the miniMODUL-167. All ROM code and –data sections must also be located to any internal non-volatile memory (e.g. Flash, OTPROM) of the C167 or any external Flash-Memory of the miniMODUL-167.

The *small Memory-Model* which is the only one supported in the eval version of the TASKING C166/ST10 toolchain requires a special treatment of near RAM- and ROM-data sections. More detailed information on this subject can be found in TASKINGs *C Compilers* User's Guide in chapter 3.2.1.2 Small Memory-Model.

To ensure proper execution of your application you must take into account the runtime Memory-Model when linking and locating. This means that you must instruct the Linker/Locator where to assume external RAM for locating data classes and Flash for locating code and constant classes.

The recommended operating mode of the miniMODUL-167 allows the use of the Chip Select Unit of the C167 to define the physical memory layout. By modifying the system registers (Buscon and Addrsel) in *EDE/CPU Options* as part of your project you can adapt the memory layout to your needs.

The external use of the Chip-Select signals is predefined by the hardware in the following way:

- Flash Bank 1 uses /CS0 (up to 1 MB Flash)
- Flash Bank 2 uses /CS3 (up to 1 MB Flash)
- RAM Bank 1 uses /CS1 (up to 1 MB RAM)
- RAM Bank 2 uses /CS2 (up to 1 MB RAM)

The default configuration of the miniMODUL-167 has 256 kByte Flash at Bank 1 (/CS0) and 256 kByte RAM at Bank 1 (/CS1).

Note that you will see multiple mirrors of a memory device that has a physical smaller address range than the associated address range of the Chip Select signal.

For instance if you adjust Chip Select Signal /CS1 to be active within an address range of 1 MB and the actually memory size populating the miniMODUL is just 256 kByte, you will get three mirrors of your RAM.

We recommend that you generate a \*.*map* map file for your project and inspect the memory map information within this file. Accurately compare this information to the physical Memory-Model resulting from your settings selected within the *EDE/CPU Options* menu.

## 5.4 Debugging using Monitor Kernel

Whenever you decide to use the CrossView Pro ROM monitor debugger to debug your application, some special precautions must be taken into consideration to ensure proper code execution of your application.

Your application and the ROM monitor kernel contained in the files **b167nrb.sre** and **m167r.sre** must share some memory locations within the target system. If you do not consider the physical Memory-Model already claimed by the kernel and the memory requirements of the kernel, you may get conflicts in memory use. This typically leads to variables containing not their assigned value, functions returning bad results and modified code.

To prevent this kind of conflicts you can instruct EDE to reserve the memory areas needed by the monitor kernel. This is done in *EDE/Project Options/Startup* menu by checking the *ROM or RAM monitor on evaluation board* box.

To obtain information about the memory requirements of the Monitor, you can take a look at *Reserve memory for ROM &monitor resources:* in *EDE/Linker/Locator Options/Reserve* menu. In addition the monitor uses the NMI and the serial interrupt. This interrupts may not be used by your application.

### 5.5 Using ROM Debug Monitor in Flash-Memory

It is also possible to load the monitor kernel into Flash-Memory. In this case the bootstrap mode is not necessary anymore since the monitor program is running immediately after reset. For more information about the monitor kernel in Flash-Memory you can take a look into the Addendum: *C166/ST10 Family Target Boards chapter* 5.1.2 ROM Debug Monitor Using Dual Vector Table of the CrossView Pro Debugger User's Guide.

The sourcefiles of the monitor program are included in the full version of the product. The monitor kernel is royalty free and may be included in the customer application.

## Appendices

## A Troubleshooting

# A.I Initialization Error: ROM monitor DLL could not initialize or access the target board.

- board may not be in bootstrap mode. Try to activate the bootstrap mode again and press *Retry* button.
- check for correct power supply and serial connection
- the selection in *ROM/RAM Monitor Board* may be wrong in *EDE/CrossView Pro Options/Debugger* menu
- the baudrate in *EDE/Cross View Pro Options/Communication* may be set too high. With 'default' oscillator frequencies normally the maximum value is 38400 baud.
- the wrong COM port may be selected in *EDE/Cross View Pro Options/Communication* menu
- the serial FIFO buffer in Windows 95 can cause transmission problems. CrossView Pro may have problems completing the communication initialization process. This can be intermittent. The FIFO can be disabled under *Controlpanel/System/Device Manager/Port Settings/Advanced*. Make sure *Use FIFO buffers* in this menu is not activated.

### A.II Program download never stops

- the downloaded program may overwrite the monitor kernel. Verify whether *ROM or RAM monitor on evaluation board* is checked in *EDE/Project Options/Startup* menu or take a look into the .map file of your project.
- the address window settings may be wrong. RAM bank 1 should be mapped to address 0h. Check Buscon1 and Addrsel1 settings in *EDE/CPU Options*.

# A.III Placing code breakpoint at 0xXXXXX failed: Memory not writeable

When the CrossView Pro ROM monitor debugger is used the complete application which will be debugged must be allocated in RAM area. The error message is generated because parts of the application are allocated in read only memory. You can verify this by checking the projects mapfile (.map).

| <b>Document:</b>               | miniMODUL-167 QuickStart In                                                | structions |
|--------------------------------|----------------------------------------------------------------------------|------------|
| Document num                   | nber: L-449e_1, August 1999                                                |            |
| How would yo                   | u improve this manual?                                                     |            |
|                                |                                                                            |            |
| Did you find a                 | ny mistakes in this manual?                                                | page       |
|                                |                                                                            |            |
|                                |                                                                            |            |
| Submitted by:<br>Customer numb |                                                                            |            |
| Name:                          |                                                                            |            |
| Company:                       |                                                                            |            |
| Address:                       |                                                                            |            |
| Return to:                     | PHYTEC Technologie Holding AG<br>Postfach 100403<br>D-55135 Mainz, Germany |            |

Published by

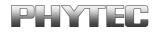

© PHYTEC Meßtechnik GmbH 1999

Ordering No. L-449e\_1 Printed in Germany